# Appeon Web 6.6 Installation Guide for .NET

Appeon® for PowerBuilder® 2013(on .NET) FOR WINDOWS

DOCUMENT ID: ADC00806-01-0651-01

LAST REVISED: April 28, 2013

Copyright © 2002-2013 by Appeon Corporation. All rights reserved.

This publication pertains to Appeon software and to any subsequent release until otherwise indicated in new editions or technical notes. Information in this document is subject to change without notice. The software described herein is furnished under a license agreement, and it may be used or copied only in accordance with the terms of that agreement.

No part of this publication may be reproduced, transmitted, or translated in any form or by any means, electronic, mechanical, manual, optical, or otherwise, without the prior written permission of Appeon Corporation.

Appeon, the Appeon logo, Appeon Developer, Appeon Enterprise Manager, AEM, Appeon Server and Appeon Server Web Component are registered trademarks of Appeon Corporation.

Sybase, Adaptive Server Anywhere, Adaptive Server Enterprise, iAnywhere, PowerBuilder, Sybase Central, and Sybase jConnect for JDBC are trademarks or registered trademarks of Sybase, Inc.

Java and JDBC are trademarks or registered trademarks of Sun Microsystems, Inc.

All other company and product names used herein may be trademarks or registered trademarks of their respective companies.

Use, duplication, or disclosure by the government is subject to the restrictions set forth in subparagraph (c)(1)(ii) of DFARS 52.227-7013 for the DOD and as set forth in FAR 52.227-19(a)-(d) for civilian agencies.

Appeon Corporation, 1/F, Shell Industrial Building, 12 Lee Chung Street, Chai Wan District, Hong Kong.

# **Contents**

| 1 | About   | : This Book                                                    | 1   |
|---|---------|----------------------------------------------------------------|-----|
|   | 1.1     | Audience                                                       | . 1 |
|   | 1.2     | How to use this book                                           | . 1 |
|   | 1.3     | Related documents                                              | . 1 |
|   | 1.4     | If you need help                                               | . 3 |
| 2 | Introd  | uction                                                         | . 4 |
|   | 2.1     | Overview                                                       | 4   |
|   | 2.2     | System architecture                                            | 4   |
|   | 2.3     | Appeon editions                                                | . 5 |
|   | 2.4     | Appeon components                                              | . 6 |
|   |         | 2.4.1 Appeon Developer                                         |     |
|   |         | 2.4.2 Appeon Server                                            |     |
|   |         | 2.4.3 Appeon Server Web Component                              | . 7 |
|   |         | 2.4.4 Appeon Help                                              |     |
| 3 | Install | ation Requirements                                             |     |
|   | 3.1     | Client requirements                                            | . 8 |
|   |         | 3.1.1 Software requirements                                    |     |
|   |         | 3.1.2 Hardware requirements                                    |     |
|   | 3.2     | Appeon Server requirements                                     |     |
|   |         | 3.2.1 Software requirements                                    |     |
|   |         | 3.2.2 Hardware requirements                                    |     |
|   |         | 3.2.3 (Optional) Web Server requirements                       |     |
|   | 3.3     | Appeon Developer requirements                                  |     |
|   |         | 3.3.1 Software requirements                                    |     |
|   |         | 3.3.2 Hardware requirements                                    |     |
|   | 3.4     | Database server requirements                                   |     |
| 4 |         | ing Appeon Web 6.6                                             |     |
|   |         | Overview                                                       |     |
|   |         | Installation scenarios                                         |     |
|   |         | 4.2.1 Overview                                                 |     |
|   |         | 4.2.2 Developer PC                                             |     |
|   |         | 4.2.3 Remote Appeon Server and Web server                      | 12  |
|   |         | 4.2.4 Appeon Server Cluster                                    |     |
|   | 4.3     | Two installation methods                                       |     |
|   |         | Appeon Web 6.6 new installation                                |     |
|   |         | 4.4.1 Starting the installation                                |     |
|   |         | 4.4.2 Appeon Server installation                               |     |
|   |         | 4.4.2.1 Prerequisites                                          |     |
|   |         | 4.4.2.2 Installation instructions                              |     |
|   |         | 4.4.2.3 Appeon Server Instance Configuration                   |     |
|   |         | 4.4.3 Appeon Developer installation                            |     |
|   |         | 4.4.3.1 Prerequisites                                          |     |
|   |         | 4.4.3.2 Installation instructions                              |     |
|   |         | 4.4.4 Appean Server Web Component installation (for remote Web | . 0 |
|   |         | servers only)                                                  | 55  |
|   |         | 4.4.4.1 Prerequisites                                          |     |

| 4.4.4.2 Installation instructions                                    | 55 |
|----------------------------------------------------------------------|----|
| 4.4.5 Appeon Help installation                                       | 58 |
| 4.5 Appeon Web 6.6 upgrade installation                              |    |
| 4.5.1 Overview                                                       |    |
| 4.5.2 Before you upgrade                                             |    |
| 4.5.3 Upgrade from Appeon for PowerBuilder 6.0/6.1/6.2/6.5 to Appeon |    |
| Web 6.6                                                              | 62 |
| 4.5.3.1 Upgrading Appeon Server                                      |    |
| 4.5.3.2 Upgrading Appeon Developer                                   |    |
| 4.5.3.3 Upgrading Appeon Server Web Component                        |    |
| 4.5.4 Upgrade configuration settings manually                        |    |
| 4.5.4.1 Settings lost in upgrade (for Appeon Demos)                  |    |
| 5 Configuring Appeon Server Cluster                                  |    |
| 6 Post-Installation Configuration Tasks                              |    |
| 6.1 Overview                                                         |    |
| 6.2 Configuration for client machine                                 |    |
| 6.2.1 Configuring IE security settings                               |    |
| 6.2.2 Logging in as administrator or normal user                     |    |
| 6.2.2.1 Using IE 8.0, 9.0 or 10.0                                    |    |
| 6.2.2.2 Using IE 7.0 (or earlier)                                    | 74 |
| 6.2.3 Verifying Appeon ActiveX control installation                  |    |
| 6.3 System language settings                                         |    |
| 7 Uninstalling Appean Web 6.6                                        | 77 |
| 7.1 Overview                                                         | 77 |
| 7.2 Uninstalling Appeon Developer                                    | 77 |
| 7.3 Uninstalling Appeon Server                                       | 80 |
| 7.4 Uninstalling Appeon Server Web Component (for remote Web servers |    |
| only)                                                                | 84 |
| 7.4.1 Uninstalling Web Component if multiple remote Web servers are  |    |
| involved                                                             | 87 |
| 7.5 Uninstalling Appeon Help                                         | 87 |
| Index                                                                | 91 |

# 1 About This Book

### 1.1 Audience

This book is for users who want to install Appeon® for PowerBuilder® 2013 for .NET.

### 1.2 How to use this book

There are seven chapters in this book.

Chapter 1: About This Book

A general description of this book.

Chapter 2: Introduction

An overview of Appeon Web 6.6 for .NET and its system architecture.

Chapter 3: Installation Requirements

The system requirements for installing Appeon Web 6.6 for .NET.

Chapter 4: Installing Appeon Web 6.6

Instructions for installing and upgrading Appeon Server, Appeon Developer, and Appeon Server Web Component.

Chapter 5: Configuring Appeon Server Cluster

Instructions for configuring an Appeon Server cluster.

Chapter 6: Post-Installation Configuration Tasks

Instructions on configurations required for Appean system architecture that affect the running of all applications.

Chapter 7: Uninstalling Appeon Web 6.6

Instructions for uninstalling Appeon Web 6.6 for .NET.

#### 1.3 Related documents

Appeon provides the following user documents to assist you in understanding Appeon for PowerBuilder and its capabilities:

• Introduction to Appeon:

Guides you through all the documents included in Appeon for PowerBuilder.

• New Features Guide:

Introduces new features and changes in Appeon for PowerBuilder.

• Appeon Mobile Tutorials:

Gives instructions on deploying, running, and debugging Appeon applications, distributing native mobile apps, and configuring Appeon server clusters.

• Appeon Installation Guide:

Provides instructions on how to install Appeon for PowerBuilder successfully.

## • Development Guidelines for Appeon Mobile:

Introduces general guidelines on developing apps with Appeon Mobile.

#### • Migration Guidelines for Appeon Web:

A process-oriented guide that illustrates the complete diagram of the Appeon Web migration procedure and various topics related to steps in the procedure, and includes a tutorial that walks the user through the entire process of deploying a small PowerBuilder application to the Web.

#### • Features Help for Appeon:

Provides a detailed list of supported PowerBuilder features which can be converted to the Web/Mobile with Appean as well as which features are unsupported.

#### • Appeon Developer User Guide:

Provides instructions on how to use the Appeon Developer toolbar in Appeon for PowerBuilder.

#### • Workarounds & API Guide:

Provides resolutions for issues, such as unsupported features, etc,. encountered when using Appeon for PowerBuilder.

#### • Appeon Workspace User Guide:

Gives a general introduction on Appeon Workspace and provides detailed instructions on how to use the app.

#### • Appeon Server Configuration Guide:

Provides instructions on how to configure Appeon Server Monitor, establish connections between Appeon Servers and database servers, and configure AEM for maintaining Appeon Server and Appeon deployed applications.

#### • Web Server Configuration Guide:

Describes configuration instructions for Web Servers to work with a single Appeon Server or an Appeon Server cluster.

#### • Troubleshooting:

Provides information on troubleshooting issues; covering topics, such as product installation, application deployment, AEM, and Appeon application runtime issues.

#### • Appeon Performance Tuning Guide:

Provides instructions on how to modify a PowerBuilder application to achieve better performance from its corresponding Web/mobile application.

## • Testing Appeon Web Applications with QTP:

Provides instructions on how to test Appeon Web applications with QTP.

# 1.4 If you need help

If you have any questions about this product or need assistance during the installation process, access the Technical Support Web site at <a href="http://www.appeon.com/support">http://www.appeon.com/support</a>.

# 2 Introduction

#### 2.1 Overview

Appeon for PowerBuilder deploys entire PowerBuilder applications to the Web automatically.

From the native source code of PowerBuilder applications, Appeon for PowerBuilder can generate **bona fide** n-Tier Web applications that precisely replicate the Client/Server user interface with HTML running in standard Microsoft Web browsers. These Web applications offer the rich user experience of the original PowerBuilder applications and deliver the superior Quality Of Service (QOS) of the n-Tier Web architecture and .NET platform, as well as greater availability, scalability, security and reliability.

Appeon for PowerBuilder allows the entire Web application conversion process to be executed within the PowerBuilder IDE. It does not require the developer to write a single line of HTML, Java, .NET or JavaScript code. Only standard PowerBuilder programming skills are required.

With Appeon for PowerBuilder, enterprises can continue to use PowerBuilder to build Client/Server applications. At the click of a button, the applications can be deployed to the Web. Enterprises can also transform existing Client/Server applications into Web applications. It is no longer a daunting task to develop Web applications. The task can become a familiar and easy routine for optimizing existing PowerBuilder applications or building new PowerBuilder applications.

# 2.2 System architecture

Appeon for PowerBuilder works with standard n-Tier Web architecture. Each tier serves a specific purpose in the architecture, though it may not necessarily reside in the same physical machine. For example, the Web server, application server and database server can reside in one machine or in different machines. A single tier may also be spread across multiple physical machines. For example, the application server can consist of a cluster of Appeon Server computers to provide load balancing and failover.

Figure 2.1: Appeon for PowerBuilder system architecture

Each tier should have appropriate Appeon components and/or third-party software installed according to its role within the architecture. The following table briefly lists the tiers, their purposes and the required Appeon/third-party software.

Table 2.1: Tiers in the Appeon Web architecture

| Tier                  | Purpose                                                                                                    | Appeon<br>Component            | Third-party<br>Software                                                                                                    |
|-----------------------|----------------------------------------------------------------------------------------------------|--------------------------------|----------------------------------------------------------------------------------------------------|
| Client                | Runs Appeon Web applications                                                                                                    | None                           | The default Microsoft<br>Internet Explorer Web<br>browser                                                                                                    |
| Developer<br>PC       | Deploys your PowerBuilder application to the testing and                                                                                                    | Appeon Developer               | PowerBuilder                                                                                                    |
|                       | production Web environments with the n-Tier architecture.                                                                                                    |                                | Microsoft Internet<br>Explorer                                                                                                    |
| Web Server            | Hosts the presentation layer of<br>Appeon deployed applications,<br>responds to incoming requests<br>from Client PC and dispatches<br>requests to the application server.                                                                | Appeon Server Web<br>Component | IIS                                                                                                    |
| Application<br>Server | Hosts the DataWindows and INI files of Appeon deployed applications, provides necessary runtime services to the deployed application, such as DataWindow retrieval and update, execution of business logic, and security authentication. | Appeon Server                  | .NET IIS                                                                                                    |
| Database<br>Server    | Hosts the application database.                                                                                                    | None                           | Oracle, SAP Sybase ASA/ASE, SAP HANA, Microsoft SQL Server, MySQL, Informix, or Teradata. Please see <u>Database</u> server requirements for more information. |

# 2.3 Appeon editions

Appeon Web 6.6 contains the following editions.

**Table 2.2: Appeon editions** 

| Edition               | Component                   | Description                          |
|-----------------------|-----------------------------|--------------------------------------|
| Enterprise<br>Edition | Appeon Server               | 1) Appeon Developer is not provided. |
| Lattion               | Appeon Server Web Component |                                      |

| Edition              | Component                                                | Description                                                                     |
|----------------------|----------------------------------------------------------|---------------------------------------------------------------------------------|
|                      | Appeon Help                                              | 2) The Appeon Server clustering service is provided in Enterprise Edition only. |
|                      |                                                          | 3) Product activation is required within 30 days.                               |
| Workgroup            | Appeon Server                                            | 1) Appeon Developer is not provided.                                            |
| Edition              | Appeon Server Web Component                              | 2) Product activation is required within 30 days.                               |
|                      | Appeon Help                                              |                                                                                 |
| Developer<br>Edition | <ul><li>Appeon Developer</li><li>Appeon Server</li></ul> | 1) The maximum number of online users is 10 (5 for Web, and 5 for Mobile).      |
|                      | Appeon Server Web Component                              | 2) Product activation is required within 30 days.                               |
|                      | Appeon Help                                              |                                                                                 |
| Trial Edition        | Appeon Developer                                         | 1) Trial Edition has a 30-day time bomb.                                        |
|                      | Appeon Server                                            | 2) The Appeon Server clustering                                                 |
|                      | Appeon Server Web Component                              | service is provided.                                                            |
|                      | Appeon Help                                              | 3) The maximum number of online user is 5.                                      |

# 2.4 Appeon components

## 2.4.1 Appeon Developer

Appeon Developer is a plug-in to the PowerBuilder IDE installed to the developer's PC. It provides a set of tools that enable the deployed application generation, maintenance, and upgrades within the PowerBuilder IDE. These tools are accessed via a toolbar in the PowerBuilder IDE, which automatically loads each time PowerBuilder is started.

#### 2.4.2 Appeon Server

Appear Server is a set of server components that is deployed to the application server. It provides the deployed applications with necessary run-time services such as data connectivity, DataWindows support, transaction management, and security.

Appeon Server also includes Appeon Enterprise Manager (AEM) and Appeon Server Web Component.

AEM is a Web application used to manage Appeon Server and the deployed applications over the Internet or intranet. When you install Appeon Server, AEM is automatically installed.

During the Appeon Server installation, the Appeon Server Web Component is automatically installed, therefore, if you are using one IIS as both the Web server and the application server, you will NOT need to run the Appeon Server Web Component installation.

## 2.4.3 Appeon Server Web Component

Appeon Server Web Component resides in the Web server as the runtime environment supporting a PowerBuilder-style Web graphical user interface within standard Microsoft Web browsers. Appeon Server Web Component is a set of JavaScript, HTML and XML files that enable the rich PowerBuilder-style UI in standard Microsoft Web browsers.

If you physically separate the Web server and the Appeon Server, for example, for load balancing purpose, you will need to install Appeon Server Web Component to the Web server and configure the Web server with the Appeon plug-in. For detailed instructions on configuring the Web server, refer to **Web Server Configuration Guide** in Appeon Help.

## 2.4.4 Appeon Help

Appean Help provides easy access to all user documents. It saves time and conveniently places the help information, such as, the Appean supported features, at your fingertips.

# 3 Installation Requirements

# 3.1 Client requirements

### 3.1.1 Software requirements

- Microsoft Internet Explorer 6.0 SP2, 7.0, 8.0, 9.0 or 10.0
- Microsoft Windows 2000 SP4, Windows Server 2003 SP2, Windows XP SP3, Windows Vista SP2, Windows Server 2008 SP2, or Windows 7
- (Optional) Adobe Acrobat Reader 6.0 or above (for viewing printed PDF DataWindows or reports)

### 3.1.2 Hardware requirements

- Intel processor running at 1.8 GHz or faster
- At least 2 GB RAM

# 3.2 Appeon Server requirements

### 3.2.1 Software requirements

- (Recommend) Windows Server 2003 SP2, Windows Server 2008 SP2 or Windows Server 2012
- (Optional) Windows Server 2000 SP4, Windows XP SP3, Windows Vista SP2, Windows 7 or Windows 8
- Microsoft .NET Framework 4.0
- Microsoft IIS 6.0, 7.0, 7.5 or 8.0

#### 3.2.2 Hardware requirements

- Intel processor(s) running at 1.8 GHz or faster
- At least 2 GB RAM (4 GB RAM recommended)
- 600 MB hard drive space (for Appeon Server installation)

#### 3.2.3 (Optional) Web Server requirements

- Windows Server 2000 SP4, Windows Server 2003 Server SP2, Windows Server 2008 SP2, Windows Server 2012, Windows XP SP3, Windows Vista SP2, Windows 7 or Windows 8
- Microsoft IIS 6.0, 7.0, 7.5 or 8.0

• 50 MB hard drive space (for Appeon Server Web Component installation)

If you physically separate the Web server and the Appeon Server, you will need to make the Web server work with the Appeon Server by installing and configuring the Appeon plug-in. For detailed instructions, refer to the **Web Server Configuration Guide** in Appeon Help.

# 3.3 Appeon Developer requirements

# 3.3.1 Software requirements

- Microsoft Internet Explorer 6.0 SP2, 7.0, 8.0, 9.0 or 10.0
- Microsoft Windows 2000 SP4, Windows Server 2003 SP2, Windows Server 2008 SP2, Windows Server 2012, Windows XP SP3, Windows Vista SP2, Windows 7 or Windows 8
- SAP Sybase PowerBuilder 9.0.3 (build 8784), 10.2.1 (build 9914), 10.5.2 (build 7826), 11.2 (build 8669), 11.5 (build 3127), 12.0 (build 3517), 12.5 (build 2511) or 12.5.2 (build 5006)

If you do not have the required build, update it by running the PowerBuilder EBF program provided on the Appeon Installation program or downloaded from the Sybase Downloads website.

- ODBC database driver or a native database driver for the database server used by your application. Note that you cannot use a native database driver for SAP Sybase ASA 8/9/10/11/12.
- (Optional) SAP Sybase SQL Anywhere 8.0.2, 9.0, 10.0.1, 11.0, or 12.0 (for running the PowerBuilder demos included in Appeon installation).

### 3.3.2 Hardware requirements

- Intel processor running at 1.8 GHz or faster
- At least 2 GB RAM
- 400 MB hard drive space (for Appeon Developer installation only)

Each PowerBuilder application conversion project will require additional hard drive space based on the size of the PowerBuilder application.

# 3.4 Database server requirements

Appeon for PowerBuilder 2013 .NET can run with any of the following database servers:

- SAP Sybase SQL Anywhere 8.0.2, 9.0, or 10.0.1 with ODBC Driver
- SAP Sybase SQL Anywhere 11.0 or 12.0 with SQL Anywhere .NET Data Provider driver
- SAP Sybase Adaptive Server Enterprise (ASE) 12.5.x or 15.x with ODBC Driver

- SAP HANA 1.0036 with ODBC Driver
- Oracle 8i, 9i, 10g, or 11g with Oracle Native Driver
- Microsoft SQL Server 2000 SP4, 2005 SP1, 2008 or 2012 with MS SQL Server Native Driver
- Informix 7.x, 8.x, 9.x, 10.x or 11with IBM JDBC driver or IBM Informix .NET Provider
- Teradata 13.1.0.0 or later with Teradata .NET Data Provider driver
- MySQL 5.5.x with ADO.NET Data Provider driver

# 4 Installing Appeon Web 6.6

## 4.1 Overview

Appeon Web 6.6 consists of the following components.

**Table 4.1: Appeon components** 

| Component                      | Description                                                                                                    | Installed on                                    |
|--------------------------------|----------------------------------------------------------------------------------------------------|-------------------------------------------------|
| Appeon<br>Developer            | A plug-in to the PowerBuilder IDE installed to the developer's PC.                                                                                                    | PowerBuilder on<br>Windows operating<br>system. |
| Appeon Server                  | A set of Microsoft .NET components that provide runtime services for the Appeon Web applications, such as data connectivity, DataWindows support, transaction management, and security.  Appeon Server also includes Appeon Enterprise Manager (AEM) and Appeon Server Web Component. | IIS on Windows operating system.                |
| Appeon Server<br>Web Component | The runtime environment that supports a PowerBuilder-style Web graphical user interface within standard Microsoft Web browsers. Appeon Server Web Component is a library of JavaScript, HTML and XML files that form the foundation of the/an Appeon Web application.                 | IIS on Windows operating system.                |
| Appeon Help                    | The online help of all Appeon user documents which saves time and conveniently places the help information at your fingertips.                                                                                                    | Windows operating system.                       |

## 4.2 Installation scenarios

#### 4.2.1 Overview

Appeon Web 6.6 works in network architecture: different Appeon components should be installed to the computer(s) according to their roles in the network. In this section, some practical scenarios are described to demonstrate how Appeon should be installed according to network architecture.

## 4.2.2 Developer PC

**Table 4.2: Developer PC installation** 

| Scenarios             | _           | Appeon<br>Components |
|-----------------------|-------------|----------------------|
| One physical machine, | Computer 1: | Computer 1:          |

| Scenarios                                                                                          | Requirements                                                                                                    | Appeon<br>Components           |
|----------------------------------------------------------------------------------------------------|----------------------------------------------------------------------------------------------------|--------------------------------|
| Computer 1, serves<br>as Developer<br>PC, Web server,<br>application server<br>and database server | Microsoft Windows Server 2003, 2008, or 2012, or Windows 7, Windows 8  Microsoft .NET Framework  Microsoft IIS  Microsoft Internet Explorer  SAP Sybase PowerBuilder | Appeon Developer Appeon Server |
|                                                                                                    | SAP Sybase ASA  (Optional) SAP Sybase ASE, Oracle, Microsoft SQL Server, Informix, Teradata, MySQL, or SAP HANA depending on the application database                |                                |

# 4.2.3 Remote Appeon Server and Web server

Table 4.3: Remote Appeon Server and Web server installation

| Scenarios                                            | Requirements                                                                                                    | Appeon<br>Components |
|------------------------------------------------------|----------------------------------------------------------------------------------------------------|----------------------|
| In this example,                                     | Computer 1:                                                                                                    | Computer 1:          |
| 2 computers are used:                                | Microsoft Windows 2000, 2003, 2008, 2012, 7, 8, XP, or Vista                                                                                        | Appeon Developer     |
| Computer 1 serves as Developer PC.                   | Microsoft Internet Explorer                                                                                                    |                      |
| as Developer 1 C.                                    | SAP Sybase PowerBuilder                                                                                                    |                      |
|                                                      | SAP Sybase ASA                                                                                                    |                      |
| Computer 2 serves                                    | Computer 2:                                                                                                    | Computer 2:          |
| as Web server,<br>application server<br>and database | Microsoft Windows Server 2003, 2008, or 2012, or Windows 7, Windows 8                                                                               | Appeon Server        |
| server.                                              | Microsoft .NET Framework                                                                                                    |                      |
|                                                      | Microsoft IIS                                                                                                    |                      |
|                                                      | SAP Sybase ASA, SAP Sybase ASE, Oracle,<br>Microsoft SQL Server, Informix, Teradata,<br>MySQL, or SAP HANA depending on the<br>application database |                      |

## 4.2.4 Appeon Server Cluster

**Table 4.4: Appeon Server cluster installation** 

| Scenarios                            | Requirements                                                                                                    | Appeon<br>Components                      |
|--------------------------------------|----------------------------------------------------------------------------------------------------|-------------------------------------------|
| In this example, N                   | Computer 1:                                                                                                    | Computer 1:                               |
| (N>=4) computers are used:           | Microsoft Windows 2000, 2003, 2008, 2012, 7, 8, XP, or Vista                                                                               | Appeon Developer                          |
| Computer 1 is used for Developer PC. | Microsoft Internet Explorer                                                                                                    |                                           |
| Tor Beveloper 1 C.                   | SAP Sybase PowerBuilder                                                                                                    |                                           |
|                                      | SAP Sybase ASA                                                                                                    |                                           |
| Computer 2 is the                    | Computer 2:                                                                                                    | Computer 2:                               |
| database server.                     | SAP Sybase ASA, SAP Sybase ASE, Oracle, Microsoft SQL Server, Informix, Teradata, MySQL, or SAP HANA depending on the application database | None                                      |
| Computer 3 is the                    | Computer 3:                                                                                                    | Computer 3:                               |
| Web server.                          | Microsoft IIS                                                                                                    | Appeon Server Web<br>Component            |
| Computers 4 to n are                 | Computers 4 to n:                                                                                                    | Computers 4 to n:                         |
| a group of Appeon<br>Servers.        | Microsoft Windows Server 2003, 2008,                                                                                                    | Appeon Server                             |
| Servers.                             | 2012, or Windows 7, Windows 8                                                                                                    | (After installing                         |
|                                      | Microsoft .NET Framework                                                                                                    | Appeon Server to                          |
|                                      | Microsoft IIS                                                                                                    | each IIS, configure                       |
|                                      |                                                                                                    | the Appeon Servers as a cluster. Refer to |
|                                      |                                                                                                    | Configuring Appeon                        |
|                                      |                                                                                                    | Server Cluster for                        |
|                                      |                                                                                                    | details)                                  |

## 4.3 Two installation methods

Appeon Web 6.6 for .NET provides two installation methods: "new installation" and "upgrade installation".

- If your computer has not installed any version of Appeon for PowerBuilder, the installation program automatically takes the new installation method.
- If your computer has Appeon 5.x or an earlier version installed, you must uninstall the version, prepare the environment for Appeon Web 6.6 installation, and then use the installation program to install. The installation program takes the new installation method.
- If your computer has Appeon 6.0, 6., 6.2 or 6.5 installed, the installation program automatically takes the upgrade installation method.

# 4.4 Appeon Web 6.6 new installation

### 4.4.1 Starting the installation

Step 1: Double click the **Setup.exe** file in the installation package. The entry page has several options to guide you through the various installation tasks.

- **Install**: Click this button to start installing the product.
- **Readme**: Click this link to read the key system requirements and installation information for this version.
- Exit: Click this button to exit the Setup program.

Note: Make sure there is enough space on the C: drive for storing temporary files for installation. Otherwise an error message will pop up, saying "1607: Unable to install InstallShield Scripting Runtime".

Step 2: Click Install.

Figure 4.1: Install Appeon for PowerBuilder

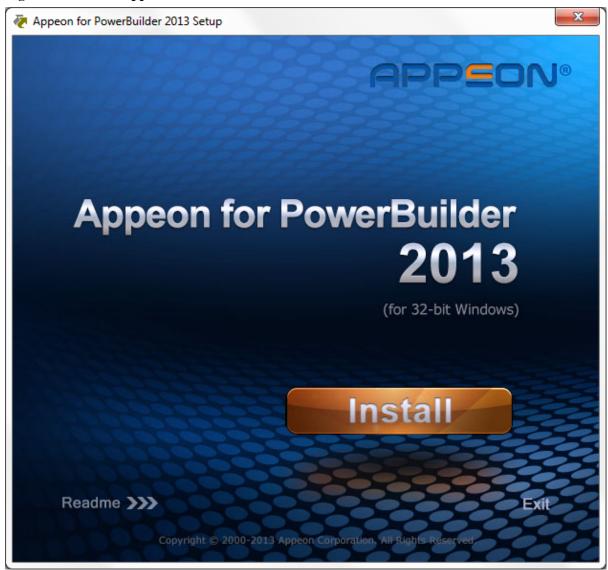

Step 3: Click **Next** on the Appeon for PowerBuilder introduction screen.

Figure 4.2: Introduction page

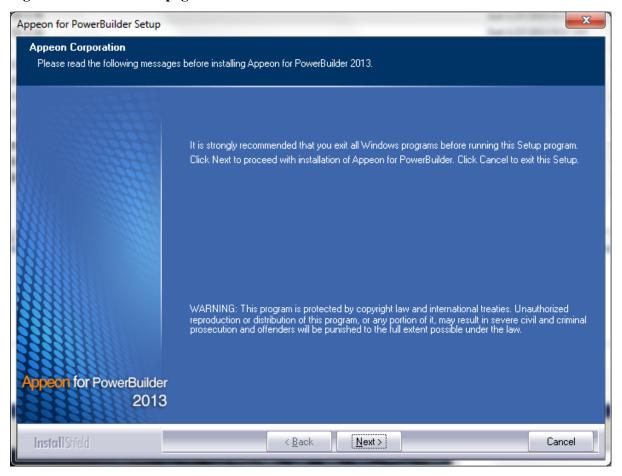

Step 4: Accept the terms in the license agreement page and click Next.

Figure 4.3: License Agreement page

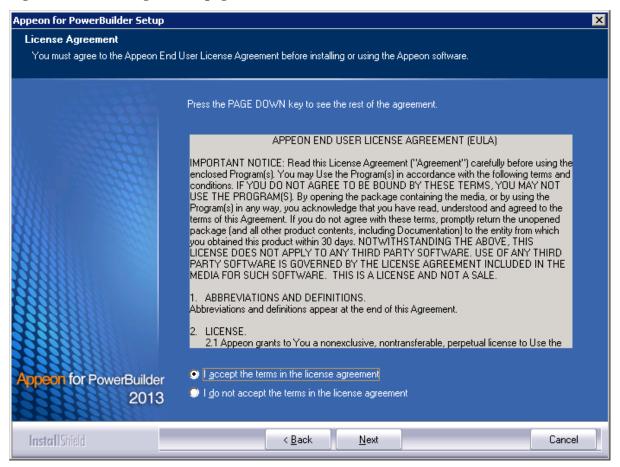

Step 5: According to the license you purchase, select the product edition and the product type: Appean Web or Appean Universal, and then enter the product key which is shipped with the Appean product. Click **Next**. The **Trial** and **Developer** editions will default to "Appean Universal" automatically so you can experience both the Web and Mobile migrations at no additional charge.

Figure 4.4: Product key page

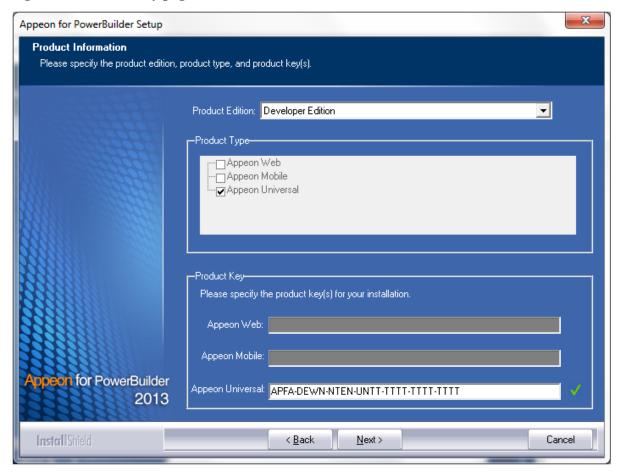

Step 6: Select the component(s) you want to install and click **Next**. The Setup program will install the selected component(s) in the order listed.

Be sure to select the Appeon Server for .NET, as shown in the following figure.

For Developer Edition and Trial Edition, if more than one application servers such as .NET IIS, WebLogic etc. are installed on the same computer, you can repeatedly run the setup program to install Appeon Server to these application servers, for example, you can first run the setup program and select "Appeon Server for .NET" to install Appeon Server to the .NET IIS server, you can then run the setup program again and select "Appeon Server for WebLogic" to install Appeon Server to the WebLogic application server.

Figure 4.5: Select components

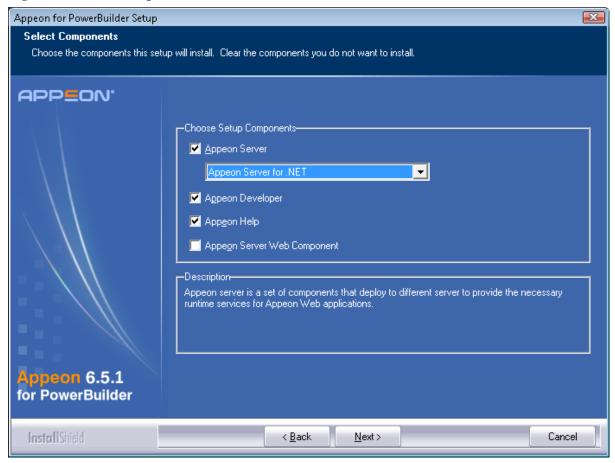

Refer to the following sections to complete the installation of each component.

- For Appeon Server installation instructions, refer to Appeon Server installation.
- For Appeon Developer installation instructions, refer to <u>Appeon Developer installation</u>.
- For Appeon Help installation instructions, refer to <u>Appeon Help installation</u>.
- For Appeon Server Web Component installation instructions, refer to <u>Appeon Server Web</u> Component installation.

If you are using one IIS as both the Appeon Server and the Web server, then you will not need to install Appeon Server Web Component, because it is included in Appeon Server and will be installed automatically during Appeon Server installation.

## 4.4.2 Appeon Server installation

#### 4.4.2.1 Prerequisites

Before you install Appeon Server make sure

- 1. .NET Framework 4.0 is successfully installed.
- 2. IIS 6.0, 7.0, 7.5 or 8.0 is correctly installed with necessary features. See the following sections for detailed instructions.

#### 4.4.2.1.1 Installing .NET Framework 4.0

You usually need to manually install .NET Framework that is required by Appeon. Appeon Web 6.6 supports .NET Framework 4.0 to be installed. You can download and install .NET Framework 4.0 from <a href="http://www.microsoft.com/downloads/en/default.aspx">http://www.microsoft.com/downloads/en/default.aspx</a>.

#### 4.4.2.1.2 Installing IIS 8.0 on Windows 2008/2012

IIS 8.0 is included with Windows 2008/2012, but it is not installed on Windows 2008/2012 by default. You need to manually install it. Follow the instructions below and make sure that the following highlighted features are installed; these features are not selected to install by default, you will need to manually select them during the IIS installation.

- 1. In Control Panel, click **Turn on or off Windows features** to enter **Add Roles and Features Wizard**. Click **Next** until enter the **Server Roles** page.
- 2. In the **Server Roles** page, select the check box of **Web Server** (**IIS**) -> **Web Server**, then expand the list and select the items under the **Application Development Features** and under **Common HTTP Features** (as shown in the red boxes in the figure below). Click **OK**. These features of IIS provide runtime support for Appeon Server.

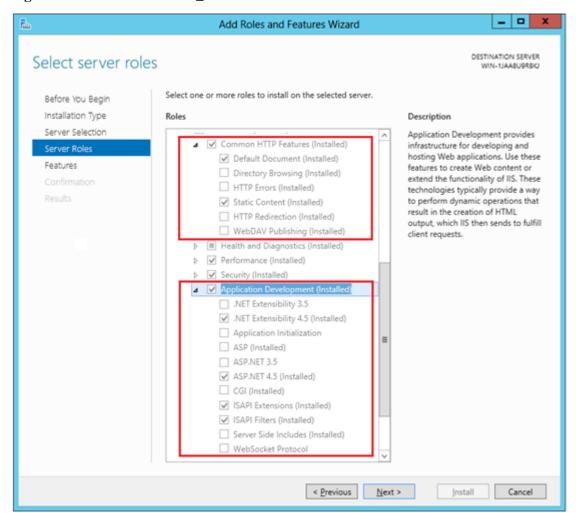

Figure 4.6: Windows features\_Windows 2012

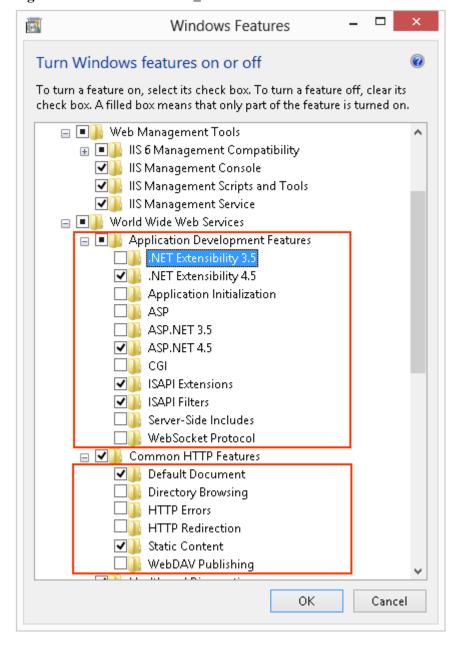

Figure 4.7: Window features\_Windows 2008

3. Click **OK** to let Windows finish the install and reboot the system.

#### 4.4.2.1.3 Installing IIS 7.5 on Windows 7

IIS 7.5 is included with Windows 7, but it is not installed on Windows 7 by default. You need to manually install it. Follow the instructions below and make sure that the following highlighted features are installed; these features are not selected to install by default, you will need to manually select them during the IIS installation.

- 1. Click Start > Control Panel > Programs > Turn on or off Windows features.
- 2. In the **Windows Features** dialog box, select the check box of **Internet Information Services**, then expand the list and select the items listed under **Application Development Features** and under **Common HTTP Features** (as shown in the red boxes marked with

"1" and "2" in the figure below). Click **OK**. These features of IIS provide runtime support for Appean Server.

Note: The features checked above are the necessary features for Appeon Server. If you want to better manage your IIS or install Appeon File Server, you can select the items listed under **IIS 6 Management Compatibility** (as shown in the red box marked with "3" in the figure below).

Figure 4.8: Windows features

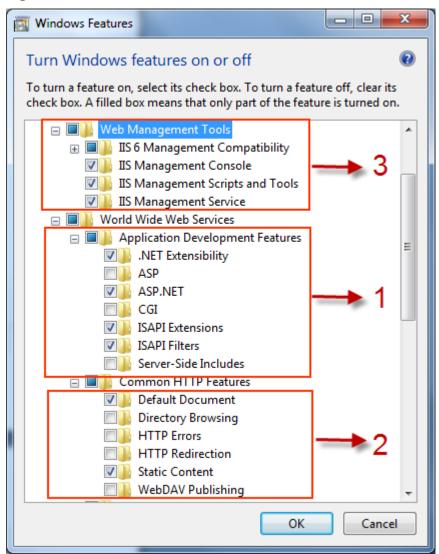

3. Click **OK** to let Windows finish the install and reboot the system.

#### 4.4.2.1.4 Installing IIS 7.0 on Windows 2008

IIS 7.0 is included with Windows 2008, but it is not installed on Windows 2008 by default. You need to manually install it. Follow the instructions below and make sure that the following highlighted features are installed; these features are not selected to install by default, you will need to manually select them during the IIS installation.

1. Click **Start**, point to **Administrative Tools** and then click **Server Manager**. Click **Roles** under **Server Manager**, and the **Roles Summary** view is displayed.

Figure 4.9: Server manager

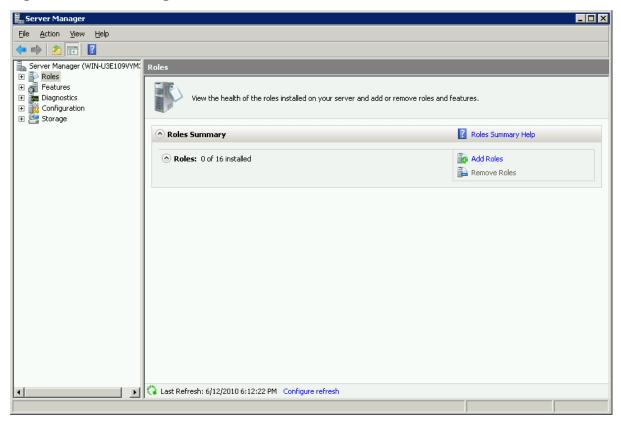

- 2. In Roles Summary, click Add Roles, and follow the instructions of the Add Roles Wizard.
- 3. Select Web Server (IIS) in Select Server Roles, and click Next.

Figure 4.10: Select Web Server (IIS)

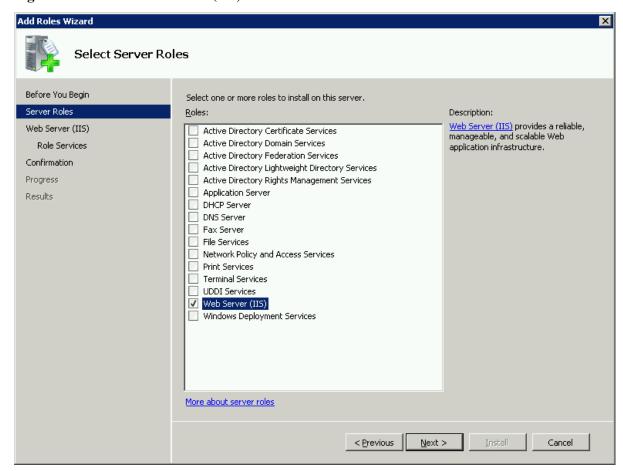

4. In the **Select Role Services** page, select the items listed under **Common HTTP Features** and **Application Development** (as shown in the red boxes in the figure below).

**Figure 4.11: Select Application Development features** 

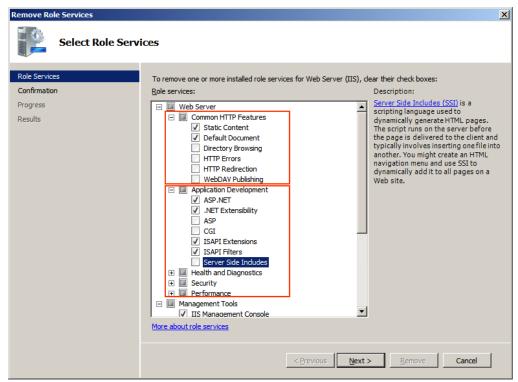

5. Since IIS depends on the **Windows Process Activation Service** (WAS) feature, the following informational dialog displays. Click **Add Required Features** to continue when the **Add Roles Wizard** notifies you on any required dependencies.

Figure 4.12: Add Required Features

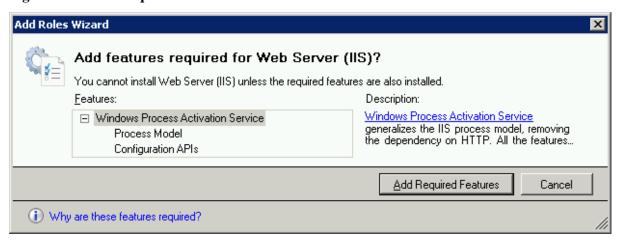

6. Go through the installation with the wizard and reboot the system.

### 4.4.2.1.5 Installing IIS 7.0 on Windows Vista

IIS 7.0 is included with Windows Vista, but it is not installed on Windows Vista by default. You need to manually install it. Follow the instructions below and make sure that the following highlighted features are installed; these features are not selected to install by default, you will need to manually select them during the IIS installation.

- 1. Click Start > Control Panel > Programs > Turn on or off Windows features.
- 2. In the **Windows Features** dialog box, select the check box of **Internet Information Services**, then expand the list and select the items listed under **Application Development Features** and under **Common HTTP Features** (as shown in the red boxes marked with "1" and "2" in the figure below). Click **OK**. These features of IIS provide runtime support for Appeon Server.

Note: The features checked above are the necessary features for Appeon Server. If you want to better manage your IIS or install Appeon File Server, you can select the items listed under **IIS 6 Management Compatibility** (as shown in the red box marked with "3" in the figure below).

Windows Features - - X Turn Windows features on or off To turn a feature on, select its check box. To turn a feature off, clear its check box. A filled box means that only part of the feature is turned on. □ ■ Internet Information Services ☑ IIS Management Console IIS Management Scripts and Tools ▼ IIS Management Service World Wide Web Services Application Development Features ASP ASP.NET 👊 CGI ▼ M ISAPI Extensions ISAPI Filters Server-Side Includes Directory Browsing HTTP Errors HTTP Redirection ▼ Matric Content Health and Diagnostics OK Cancel

Figure 4.13: Windows features

3. Click **OK** to let Windows finish the install and reboot the system.

#### 4.4.2.1.6 Installing IIS 6.0 on Windows 2003

IIS 6.0 is included with Windows 2003, but it is not installed on Windows 2003 by default. You need to manually install it. Following are the key steps to complete the IIS install.

- 1. Go to Control Panel | Add/Remove Programs.
- 2. Click Add/Remove Windows Components.
- 3. In the **Components** list box, click **Application Server** (as shown in Figure 1), then click **Next**.

Figure 1:

Figure 4.14: Figure 1

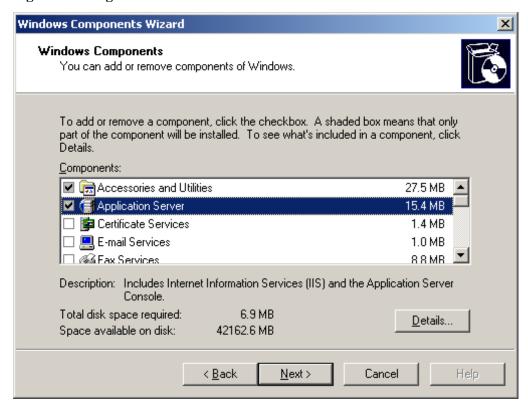

4. Click **Internet Information Services (IIS)** (as shown in Figure 2) to check the following required components (as shown in figure 3):

#### **Common Files**

**Internet Information Services Manager** 

**World Wide Web Service** 

Figure 2:

Figure 4.15: Figure 2

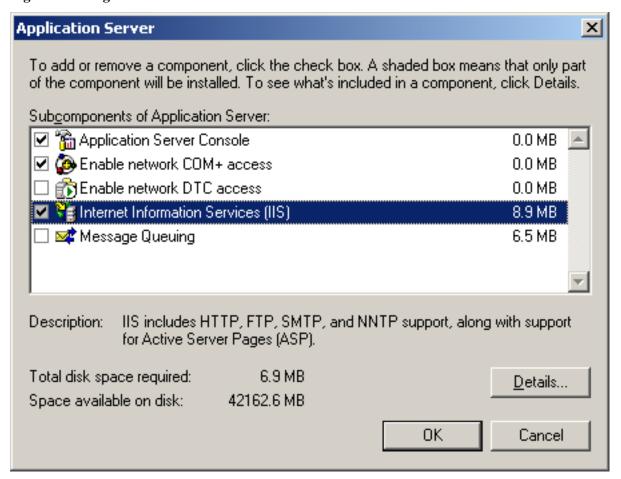

Figure 3:

Figure 4.16: Figure 3

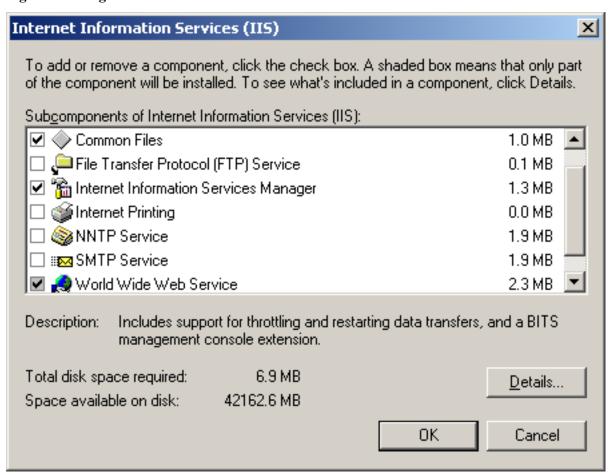

5. Click **World Wide Web Service** to check the following required components (as shown in Figure 4):

**Active Server Pages** 

**WebDAV Publishing** 

World Wide Web service

Figure 4:

Figure 4.17: Figure 4

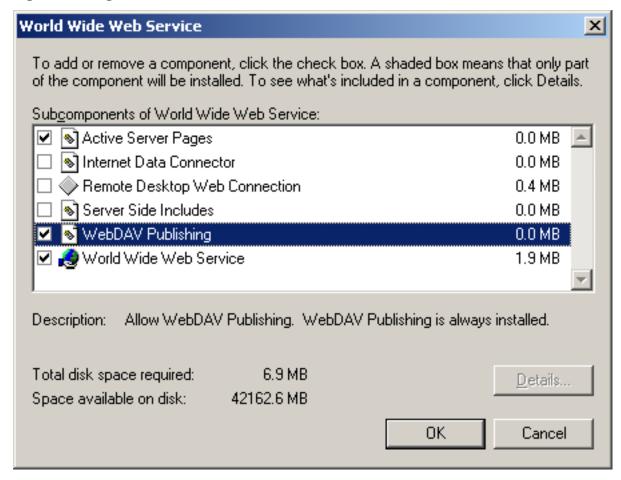

6. Click **OK** to install IIS 6.0 and reboot the system.

#### 4.4.2.2 Installation instructions

During the Appeon Server installation, the setup program will automatically configure the .NET IIS server so Appeon Server and IIS can work with each other. In very few cases, the automatic configuration may fail due to reasons such as environmental issues, user privileges, configuration changes etc., and Appeon Server is not working as expected. When this happens, you can go through the configurations in the **Install Appeon Server to .NET IIS** section of *Appeon Troubleshooting Guide* to fix the problem.

Step 1: Launch the Appeon for PowerBuilder Setup program and select to install Appeon Server for .NET (see <u>Starting the installation</u>). Wait until Appeon Server completes the preparation.

Step 2: Specify the IIS Web site where Appeon Server will be installed and click **Next**.

Appeon Server will be installed to an existing Web site or a new Web site. If you want to install Appeon Server to a new Web site, create one by selecting the "Create a new Web Site" option and inputting the Web site description, TCP port, and home directory. The Description, TCP Port, and Home Directory of the new Web site cannot be the same as the existing Web site.

Table 4.5: New IIS Web site

| Setting        | Instructions                                                    |
|----------------|-----------------------------------------------------------------|
| Description    | Type a name to be used as the new Web site name.                |
| TCP Port       | Type a port number to be used as the new Web site port.         |
| Home Directory | Click <b>Browse</b> to specify a root path of the new Web site. |

Figure 4.18: Web site location

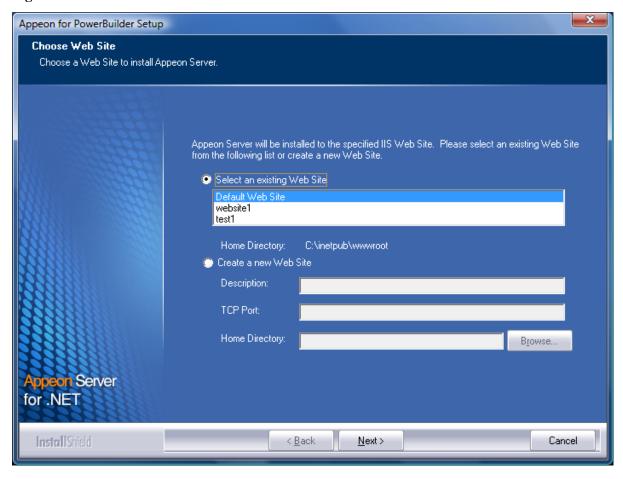

Step 3: Select whether to install the Web version of Appeon Demo and click **Next**.

Figure 4.19: Custom Setup

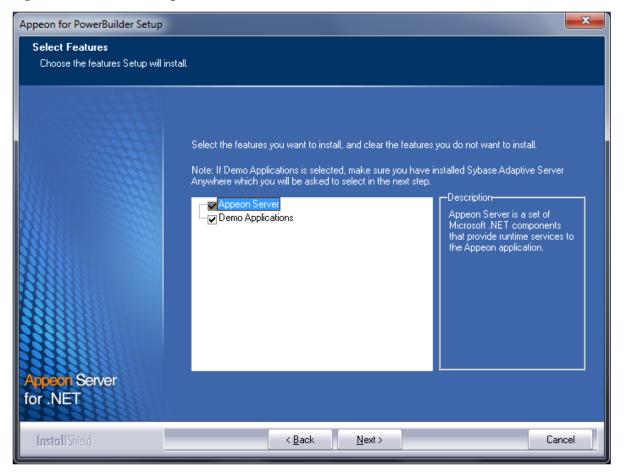

Step 4: If you selected to install the demo application, specify the path for the ASA engine and click **Next**. Appean Demo requires ASA to run.

Depending on the version of Appeon Server (32-bit or 64-bit), Setup lists all copies of ASA engines of the corresponding version (32-bit or 64-bit) detected in your machine.

Figure 4.20: ASA location

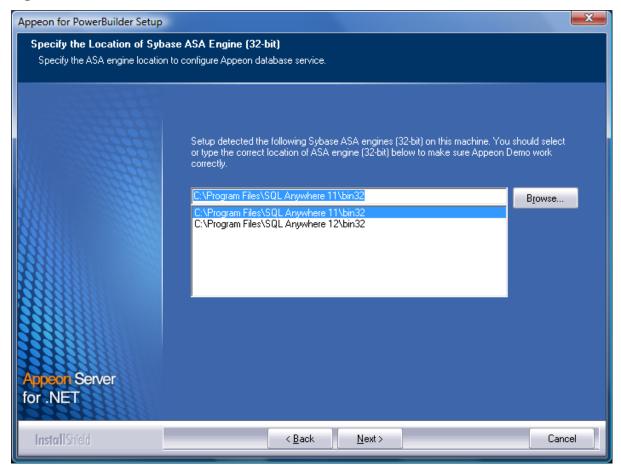

If you encounter the following message, Appeon recommends you click **Yes** to allow the setup program to enable the connection pooling in ODBC Data Source Administrator, this eliminates the likelihood of having any performance issues at runtime.

Figure 4.21: Detect connection pooling

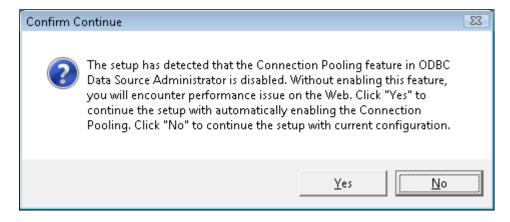

Step 5: Specify the AEM login user name and password.

Figure 4.22: AEM login username and password

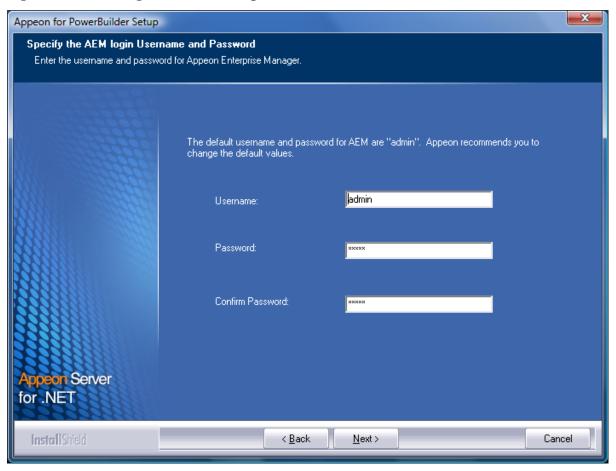

Step 6: Modify the settings for ASP.NET when necessary.

Select the "Modify current ASP.NET settings" checkbox and then modify the attribute values; or click **Reset** to restore the default values. These values are used to determine the maximum number of concurrent users that Appeon Server can support, therefore, setting proper values can help improve the Appeon Server performance. For detailed instructions, refer to the **Microsoft IIS Server** section in **Appeon Performance Tuning Guide**.

Figure 4.23: ASP .NET settings

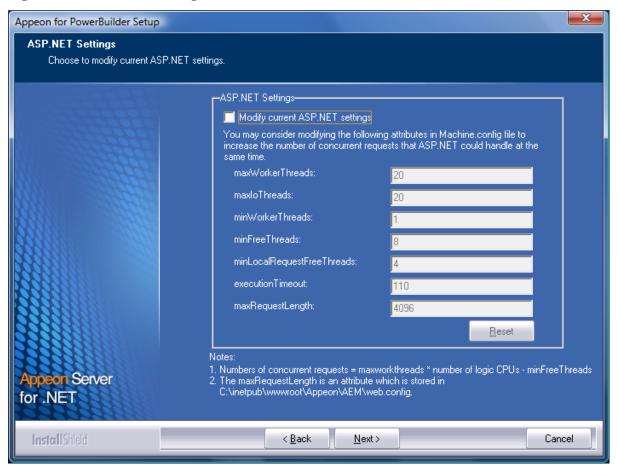

Step 7: Check the summary of settings. Click **Back** to change any unwanted settings or click **Next** to have Setup begin copying files.

Figure 4.24: Summary of settings

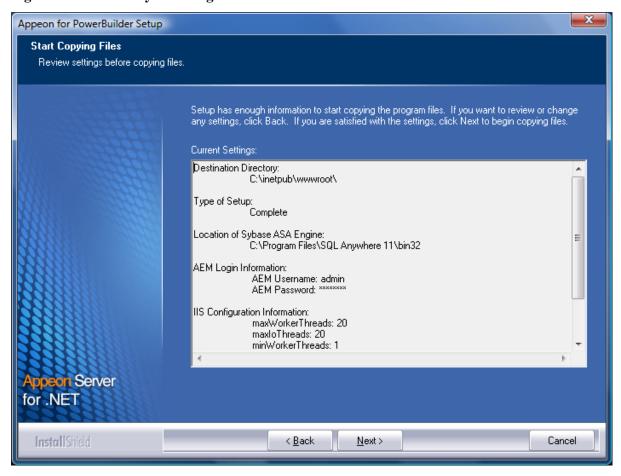

At the click of the **Next** button, the installation program begins copying files to your computer, as shown in the figure below.

Figure 4.25: Appeon Server installation process

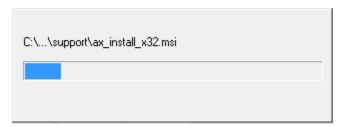

Note: In the process of the installation of Appeon Server, the following two message boxes (see the figures below) will pop out to prompt you to install **Microsoft Visual C++ 2005 Redistributable Package** and **Microsoft Visual C++ 2008 Redistributable Package**. Click **Yes** to install. For detailed information, refer to the prompts.

Figure 4.26: Confirm Install VC 2005

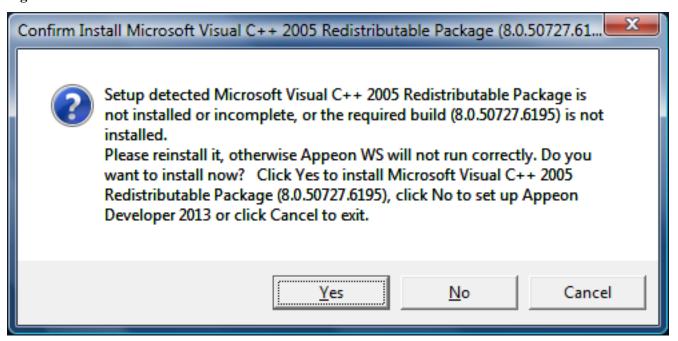

Figure 4.27: Confirm Install VC 2008

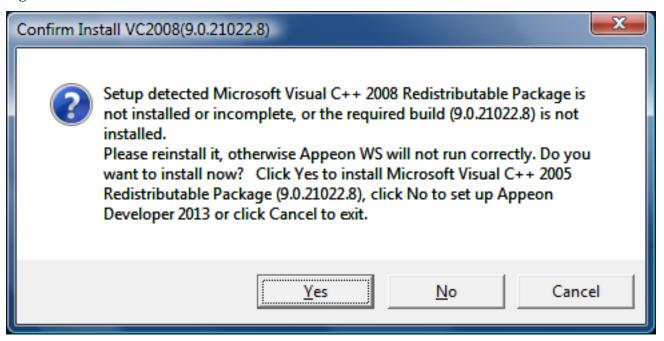

Step 8: Click **Finish** to end the installation of Appeon Server.

Figure 4.28: Setup complete

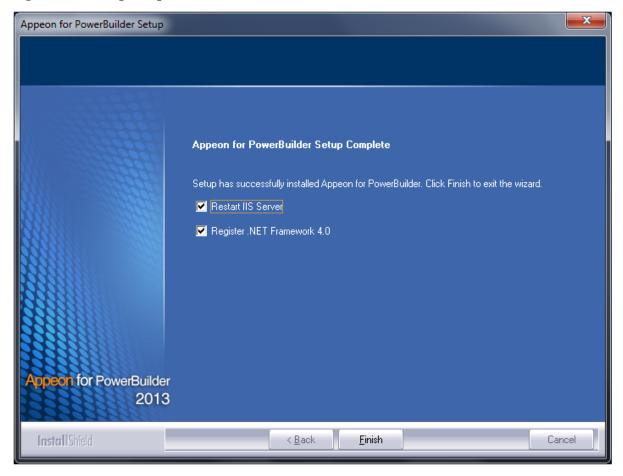

The setup program will register .NET Framework, as shown in the following figure. If you want to manually register .NET Framework, you can uncheck the box before clicking **Finish**.

Figure 4.29: Register .NET Framework

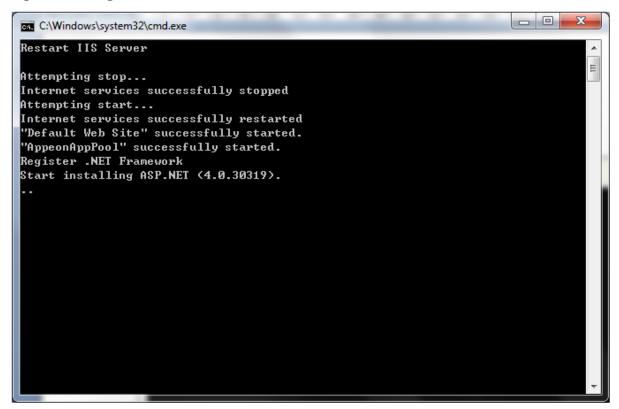

During the Appeon Server installation, the Appeon Enterprise Manager Web application (located in %appeonserver%\AEM) and the Appeon Server Web Component (located in %appeonserver%\weblibrary\_ax) are automatically installed. %appeonserver% indicates the Appeon Server installation directory, for example, C:\Inetpub\wwwroot\appeon.

#### 4.4.2.3 Appeon Server Instance Configuration

#### 4.4.2.3.1 Overview

During the Appeon Server installation, you can select to install Appeon Server to an IIS Web site, but you may want to create the Appeon Server instances on the other IIS Web sites on that machine, so that the machine hardware resources can be better utilized, and the Appeon Web application on different Web sites can run more stably and independently, as the Appeon Server instances work independently from each other, and use different Application Pool and work process, like they are installed on different machines.

The following sections will talk about how to use the Appeon Server Instance Configuration Wizard to create the Appeon Server instance on IIS Web site(s) on the same machine.

Before creating the Appeon Server instance, you must have already installed Appeon Server to an IIS Web site which will be used later by the Appeon Server Instance Configuration Wizard as the template to create the instance.

To create an Appeon Server instance by the Appeon Server Instance Configuration Wizard, you can directly create an instance on the existing IIS Web site(s) or create a new IIS Web site and then create an instance on it. See the following sections for detailed instructions.

#### 4.4.2.3.2 Creating an Appeon Server instance on an existing Web site

To create an Appeon Server instance on an existing IIS Web site, follow the steps below:

Step 1: Run the Instance Configuration Wizard from Start | Programs | Appeon for PowerBuilder 2013 | Appeon Server for .NET | Instance Configuration Wizard.

Figure 4.30: Run instance configuration wizard

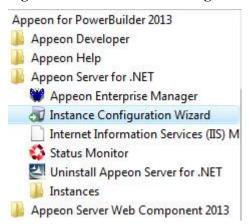

Step 2: In the Appeon Server Instance Configuration Wizard (referred as "Wizard" later in this section), select **Create an Appeon Server instance on an existing Web site** and click **Next**.

Figure 4.31: Create an Appeon Server instance on an existing Web site

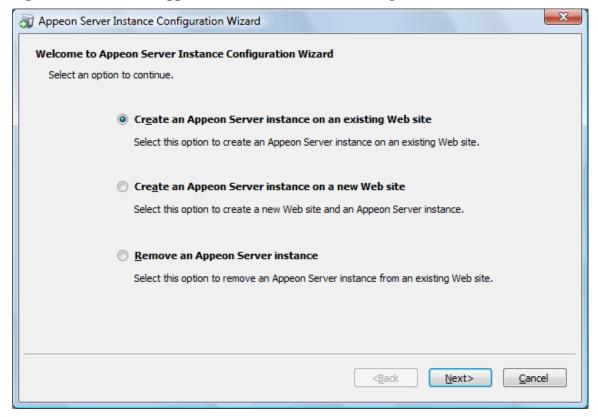

Step 3: From the Existing Web Site list, select a Web site where you want to create the Appeon Server instance and click **Next**.

The Wizard automatically detects and lists all existing Web sites where no Appeon Server instance is installed.

Note: More than one IIS Web sites are allowed to share the same home directory; but if one of these Web sites already has an Appeon Server instance installed, then the other Web sites (that use the same home directory) cannot have the Appeon Server instance installed.

Figure 4.32: Select a Web site

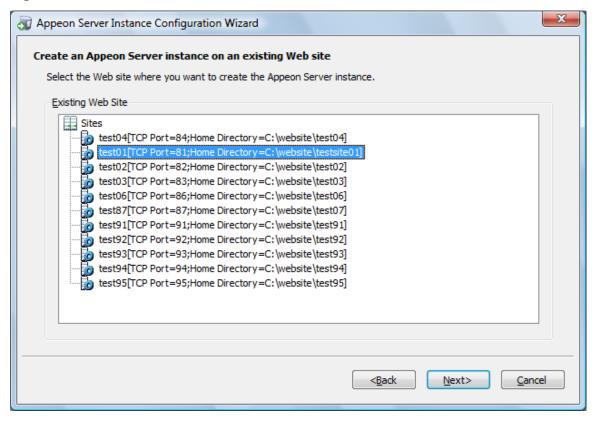

Step 4: Select to create the Appeon Server instance based on the default configurations or on the existing configurations and then click **Next**.

- Create a new Appeon Server instance with default configurations indicates the Appeon Server instance to be created will have the default configurations of Appeon Server.
- Create a new Appeon Server instance with configurations in the main server indicates the Appeon Server instance to be created will have all of the existing configurations, including the default configurations and the configurations made later, such as AEM configurations.

Figure 4.33: Select the configuration template

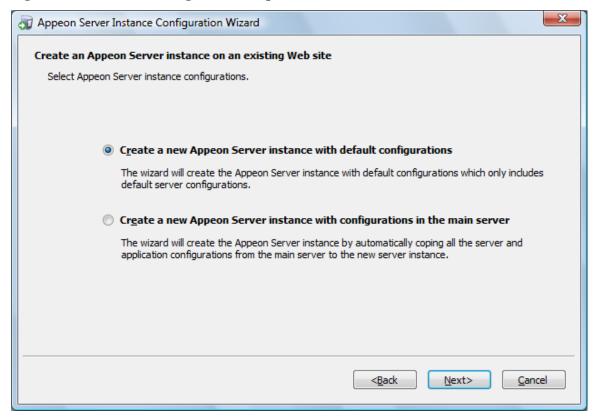

The Wizard is now creating a new Appeon Server instance on the selected Web site with the selected configurations.

If you receive error messages such as "Failed to create the Appeon folder", please resolve the error by applying SP1 or above if you are on Windows Vista.

Figure 4.34: Creating the Appeon Server instance

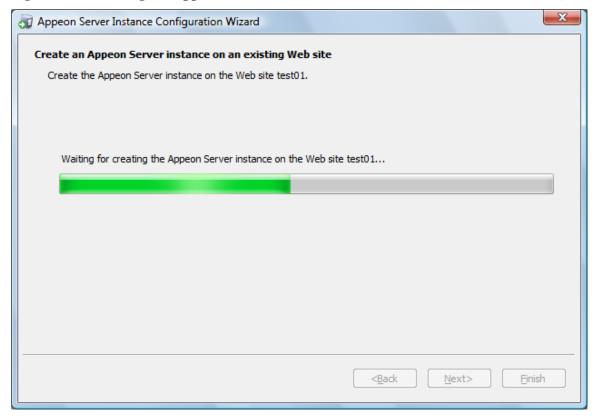

Step 5: Click **Finish** to exit the program.

Figure 4.35: Creation complete

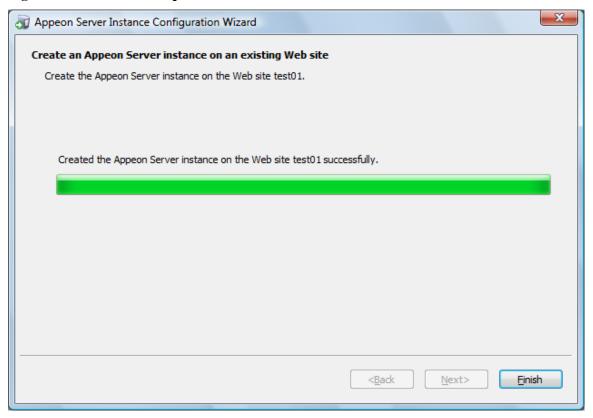

If the Appeon Server instance is created successfully, a shortcut for the new instance will be added to the Start menu, as shown in the following figure.

Figure 4.36: Shortcut for new instance

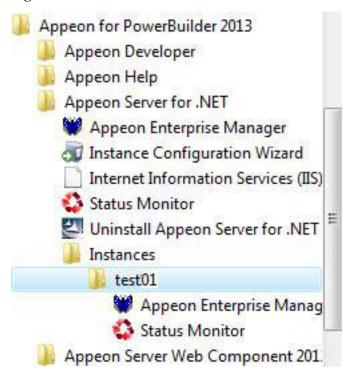

#### 4.4.2.3.3 Creating an Appeon Server Instance on a new Web site

To create an Appeon Server instance on a new IIS Web site, follow the steps below:

Step 1: Run the Instance Configuration Wizard from Start | Programs | Appeon for PowerBuilder 2013 | Appeon Server for .NET | Instance Configuration Wizard.

Figure 4.37: Run instance configuration wizard

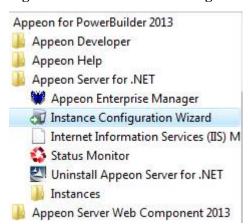

Step 2: In the Appeon Server Instance Configuration Wizard (referred as "Wizard" later in this section), select **Create an Appeon Server instance on a new Web site** and click **Next**.

Figure 4.38: Create an Appeon Server instance on a new Web site

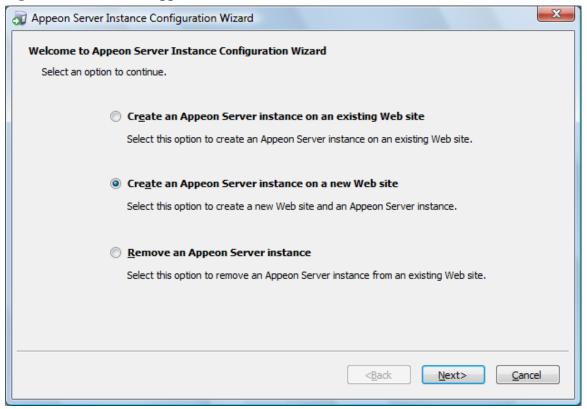

Step 3: Specify the information needed for creating a new Web site and click **Next** to proceed.

Figure 4.39: Create a Web site

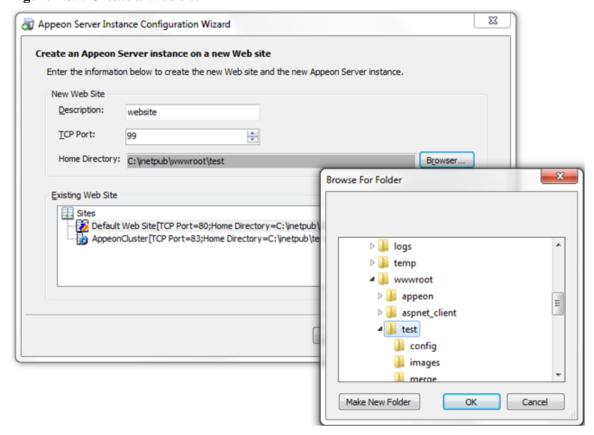

To create a new Web site, specify the description, TCP Port, and Home Directory.

Table 4.6: New IIS Web site settings

| Setting        | Instructions                                                    |
|----------------|-----------------------------------------------------------------|
| Description    | Type in a name to be used as the new Web site name.             |
| TCP Port       | Type in a port number to be used as the new Web site port.      |
| Home Directory | Click <b>Browse</b> to specify a root path of the new Web site. |

Notes: The Description and TCP Port of the new Web site cannot be the same as the existing Web site, and the Home Directory cannot be the same as the existing Web site where an Appeon Server instance has already been installed. You can see the Description, TCP Port and Home Directory of the existing Web sites in the Existing Web Site group box.

Step 4: Select to create the Appeon Server instance based on the default configurations or on the existing configurations and then click **Next**.

- Create a new Appeon Server instance with default configurations indicates the Appeon Server instance to be created will have the default configurations of Appeon Server.
- Create a new Appeon Server instance with configurations in the main server indicates the Appeon Server instance to be created will have all of the existing configurations, including the default configurations and the configurations made later, such as AEM configurations.

Figure 4.40: Select the configuration template

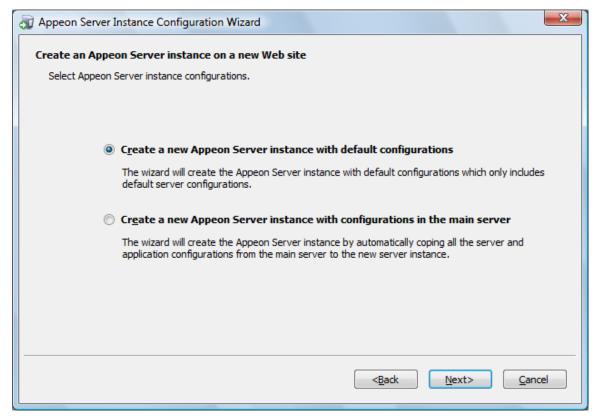

The Wizard will be creating a new Web site and then creating an Appeon Server instance on this new Web site.

Step 5: Click Finish.

Figure 4.41: Creation complete

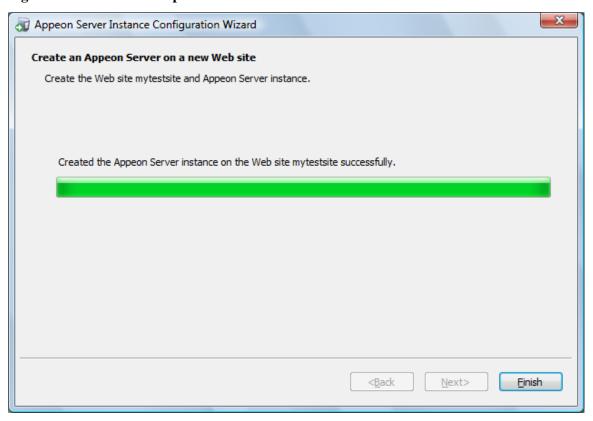

#### 4.4.2.3.4 Removing an Appeon Server Instance

To remove an Appeon Server instance from the IIS Web site, follow the steps below:

Step 1: Run the Instance Configuration Wizard from Start | Programs | Appeon for PowerBuilder 2013 | Appeon Server for .NET | Instance Configuration Wizard.

Step 2: In the Appeon Server Instance Configuration Wizard (referred as "Wizard" later in this section), select **Remove an Appeon Server instance** and click **Next**.

Figure 4.42: Remove an Appeon Server instance

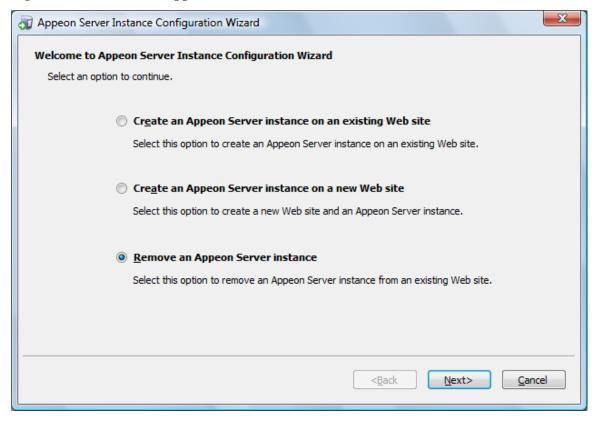

Step 3: Select the Web site where you want to remove the Appeon Server instance and click **Next**.

The Wizard automatically detects and lists all of the Web sites where an Appeon Server instance has been created.

Figure 4.43: Select a Web site

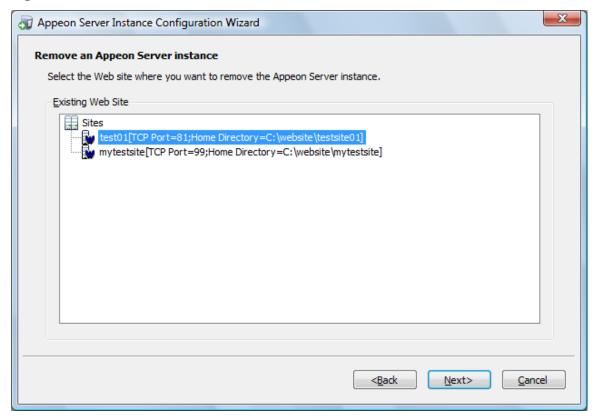

Step 4: In the popup Warning window, click **Yes** to confirm the deletion (or click **No** to cancel the deletion).

Figure 4.44: Confirm deletion

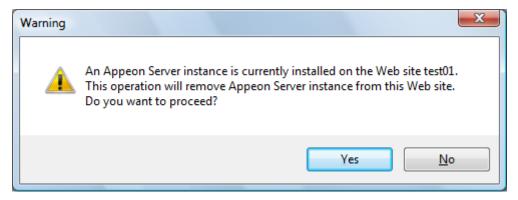

The Wizard will be removing the Appeon Server instance from the selected Web site.

Step 5: Click Finish to exit.

Figure 4.45: Deletion complete

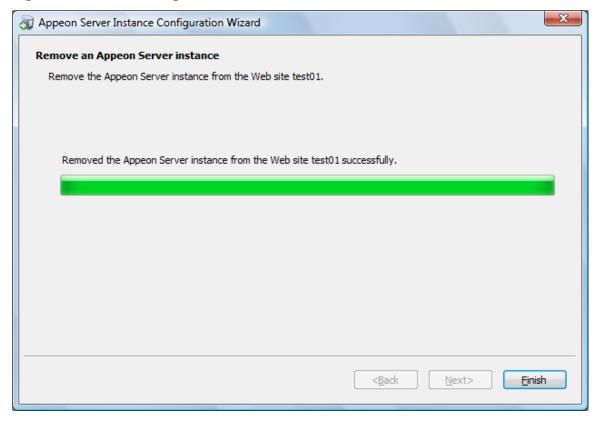

#### 4.4.3 Appeon Developer installation

#### 4.4.3.1 Prerequisites

- The Developer PC meets the system requirements in <u>Appeon Developer requirements</u>. Verify that PowerBuilder 9.0.3, 10.2.1, 10.5.2, 11.2, 11.5, 12.0, or 12.5 is installed or updated by running the PowerBuilder Setup program. You cannot install or update the software by copying files and folders from another source.
- Verify that PowerBuilder has been upgraded to the latest available build.
- Shut down Sybase PowerBuilder, ASA, and any other Windows programs before beginning the installation process.
- Verify in Windows Task Manager that the following processes are not running under the Process tab: EonADTxx.exe, and pbxxx.exe. If these processes are running, be sure to end them.

#### 4.4.3.2 Installation instructions

Step 1: Launch the Appeon for PowerBuilder Setup program and select to install Appeon Developer (see <u>Starting the installation</u>).

Step 2: Click **Next** to install Appeon Developer to the default location, or click **Browse** to select another location.

Figure 4.46: Appeon Developer location

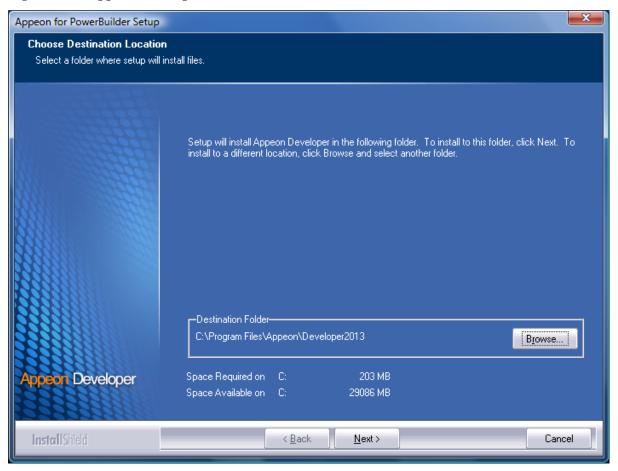

Step 3: If you have more than one PowerBuilder installed, you will be given a choice of which version(s) to integrate into Appeon Developer.

Figure 4.47: PowerBuilder IDE

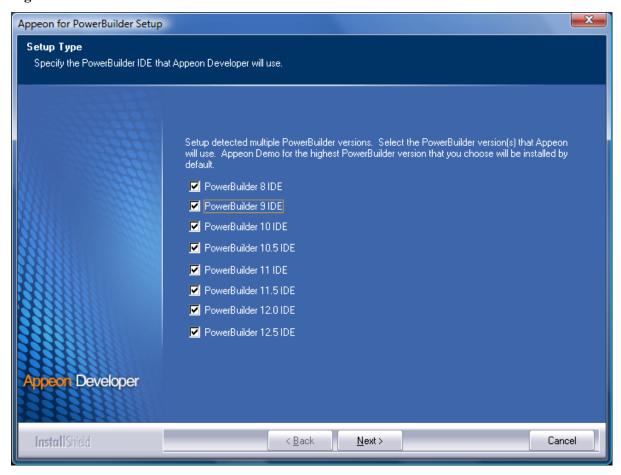

Step 4: Specify the server name and port number for Appeon Server and Web server used in Appeon Developer. Click **Next**.

If you want to use an Appeon Server that has been already installed to the same machine where Appeon Developer is being installed, use the default values. If you want to use a remote Appeon Server, specify the server name and port number of the remote server. The setup program can automatically configure the Server Profile and Deployment Profile in the Appeon Developer Configuration window for the specified servers.

Yon can change these settings in the Configure tool of Appeon Developer after the installation when necessary.

Figure 4.48: Configure Appeon Developer

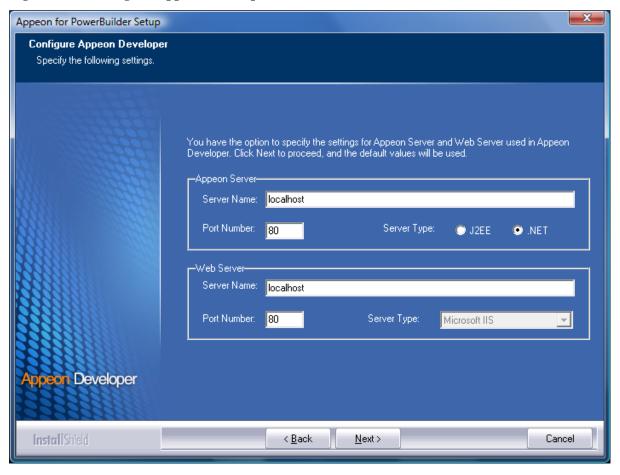

Step 5: Select the ASA engine location for running Appeon Demos.

Depending on the version of Appeon Server (32-bit or 64-bit), Setup lists all copies of ASA engines (32-bit or 64-bit) detected in your machine.

Figure 4.49: ASA for Appeon Demo

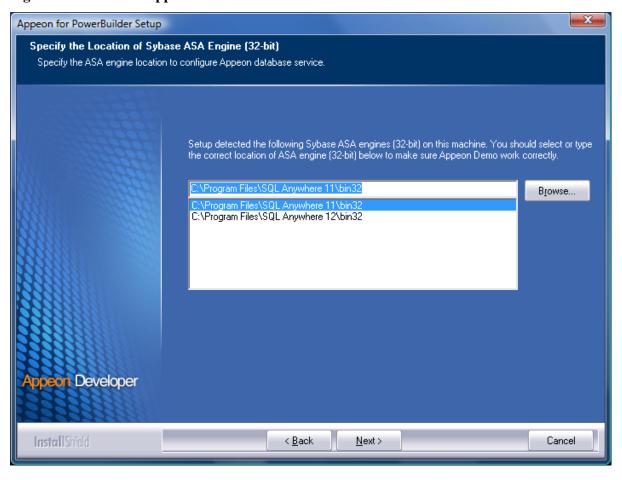

Step 6: Check the summary of settings.

Figure 4.50: Summary of settings

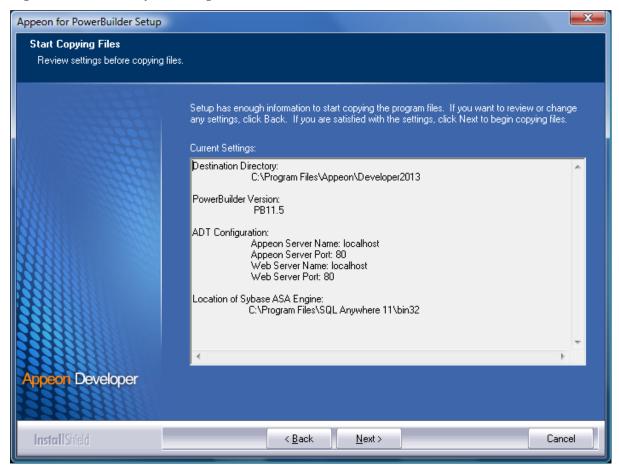

Click **Back** to change any unwanted settings or click **Next** and Setup will begin copying files.

Figure 4.51: Appeon Developer installation progress

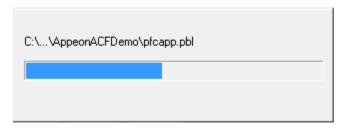

- Step 7: Wait until the installation is complete.
- Step 8: Click **Finish** to exit.

Figure 4.52: Setup Complete

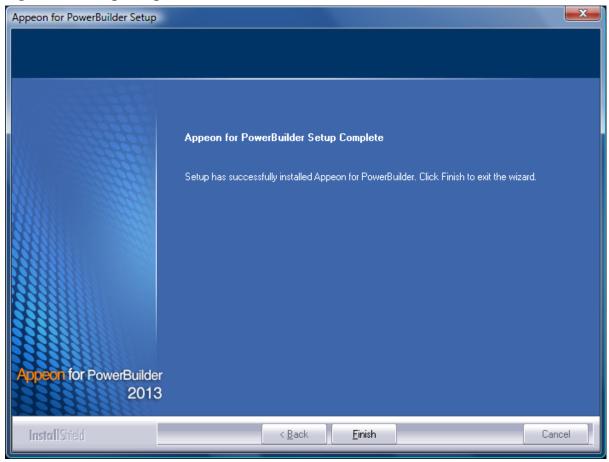

# 4.4.4 Appean Server Web Component installation (for remote Web servers only)

If you set up an individual machine (separate from the application server) as the remote Web server, you will need to install the Appeon Server Web Component. If not, you do not need to run the installation of the Appeon Server Web Component separately since it is included in Appeon Server.

#### 4.4.4.1 Prerequisites

- Install IIS 6.0, 7.0, 7.5 or 8.0 on Windows 2000, XP, 2003, Vista, 7, or 2008.
- Shut down the IIS service and any other Windows programs before beginning the installation process.

# 4.4.4.1.1 Prerequisites if Web Component installed to multiple remote Web servers

Appeon Server Web Component can be installed to multiple remote Web servers. Make sure all remote Web servers meet the above requirements and repeat the installation steps for the Appeon Server Web Component on each Web server.

#### 4.4.4.2 Installation instructions

Step 1: Launch the Appeon for PowerBuilder Setup program and select to install Appeon Server Web Component (see <u>Starting the installation</u>).

Step 2: Click **Browse** to select the Web root for the IIS Web server (for example, "C:\Inetpub\wwwroot").

If Appeon Server Web Component is installed to the default path: "C:\Program Files\Appeon \WebComponent2013", rather than the Web root of the Web server, you would need to manually copy it to the Web server Web root later in order to run Appeon application.

Figure 4.53: Appeon Server Web Component location

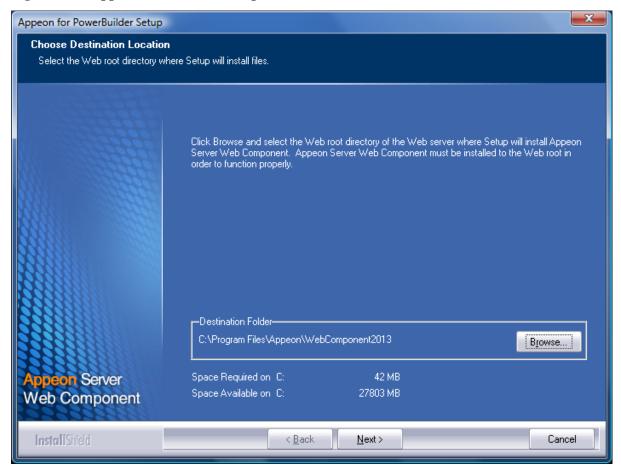

Step 3: Check the summary of settings.

Figure 4.54: Summary of settings

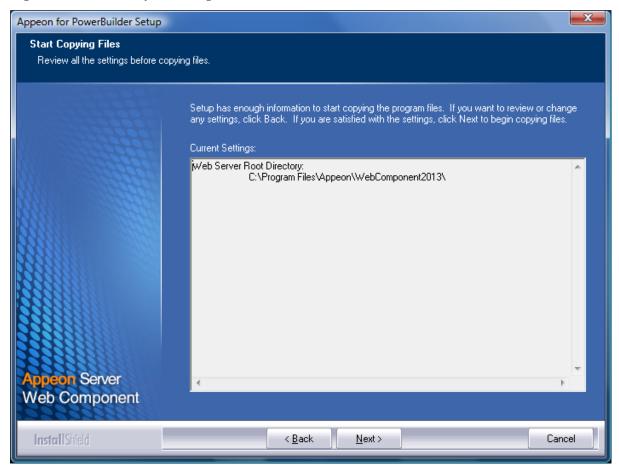

Click **Back** to change any unwanted settings or click **Next** and Setup will begin copying files.

Figure 4.55: Appeon Server Web Component installation progress

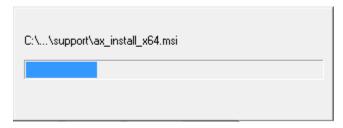

- Step 4: Wait until the installation is complete.
- Step 5: Click Finish to exit.

Figure 4.56: Setup Complete

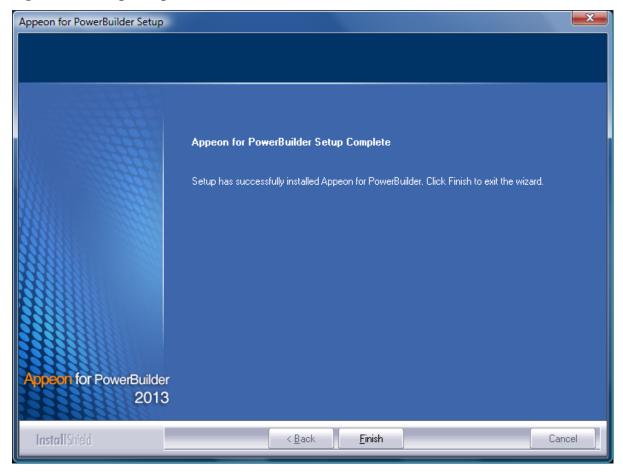

#### 4.4.4.2.1 Installing and configuring Appeon plug-in

To ensure the remote Web server works with Appeon Server, install and configure the Appeon plug-in for the Web server. Instructions for installing and configuring the Appeon plug-in are provided in the **Web Server Configuration Guide** in Appeon Help.

#### 4.4.5 Appeon Help installation

Step 1: Launch the Appeon for PowerBuilder Setup program and select to install Appeon Help (see <u>Starting the installation</u>).

Step 2: Use the default "C:\Program Files\Appeon\Help2013" as the directory for Appeon Help, or click **Browse** to select another folder.

Figure 4.57: Help location

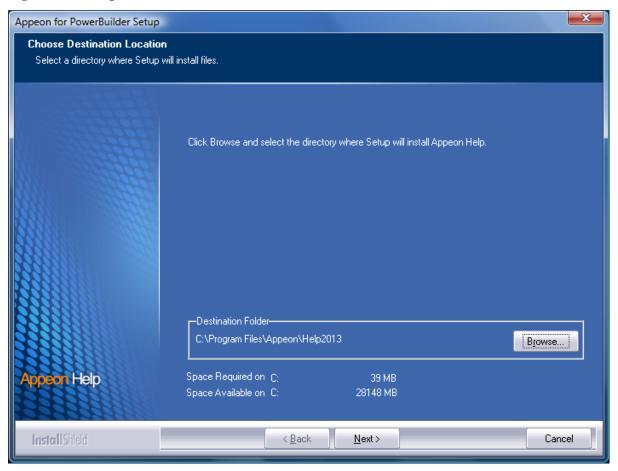

Step 3: Check the summary of settings.

Figure 4.58: Summary of settings

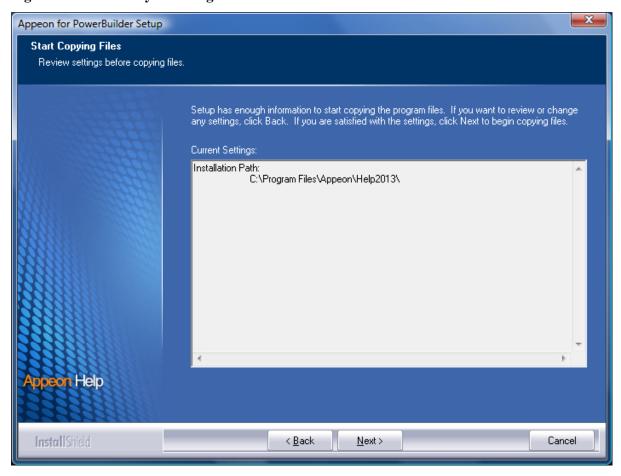

Click **Back** to change any unwanted settings or click **Next** and Setup will begin copying files.

Figure 4.59: Appeon Help installation process

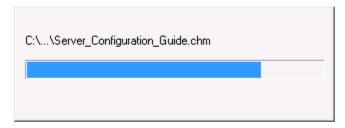

- Step 4: Wait until the installation is complete.
- Step 5: Click **Finish** to exit.

Figure 4.60: Setup complete

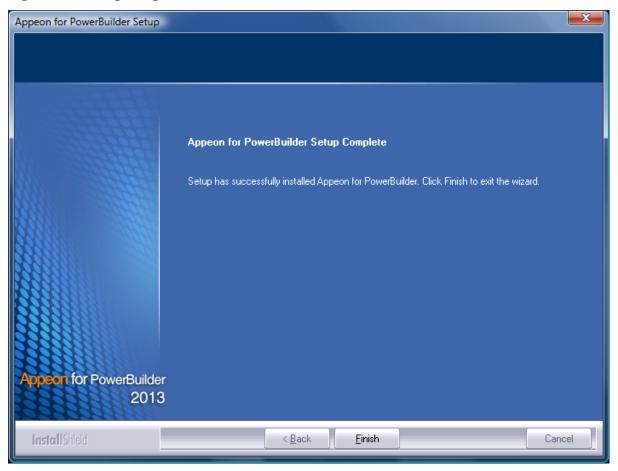

# 4.5 Appeon Web 6.6 upgrade installation

#### 4.5.1 Overview

You can upgrade to Appeon Web 6.6 from Appeon 6.0, 6.1, 6.2 or 6.5, but you cannot upgrade from Appeon 5.x or an earlier version. If you are using Appeon 5.x or an earlier version, uninstall it and then install Appeon Web 6.6.

Note that Web applications deployed with Appeon 6.0, 6.1, 6.2 or 6.5 and the demo applications must be redeployed with Appeon Web 6.6 after the upgrade.

#### 4.5.2 Before you upgrade

Before upgrading Appeon 6.0, 6.1, 6.2 or 6.5 to Appeon Web 6.6, upgrade the system environment as required in <u>Installation requirements</u>. The following highlights key installation requirements added in Appeon Web 6.6

- Upgrade the PowerBuilder version to 9.0.3, 10.2.1, 10.5.2, 11.2, 11.5, 12.0, 12.5 or 12.5.2.
- If using Windows XP as the operating system for Appeon Developer, upgrade to Windows XP SP3.

In addition to the system environment requirements, you should meet the installation prerequisites listed in <u>Appeon Web 6.6 new installation</u> before upgrading each of the Appeon components.

### 4.5.3 Upgrade from Appeon for PowerBuilder 6.0/6.1/6.2/6.5 to Appeon Web 6.6

#### 4.5.3.1 Upgrading Appeon Server

Step 1: Launch the Appeon for PowerBuilder Setup program and select to install "Appeon Server for .NET" (see <u>Starting the installation</u>).

Step 2: Click the **OK** button in the **Confirm Upgrade** message box.

Figure 4.61: Confirm upgrade

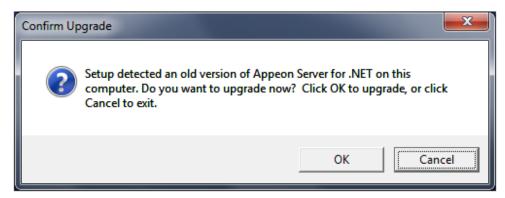

Step 3: Specify the settings for ASP.NET when necessary, and then click **Next**.

Select the "Modify current ASP.NET settings" checkbox and then modify the attribute values; or click **Reset** to restore the default values. These values are used to determine the maximum number of concurrent users that Appeon Server can support, therefore, setting proper values can help improve the Appeon Server performance. For detailed instructions, refer to the **Microsoft IIS Server** section in **Appeon Performance Tuning Guide**.

Figure 4.62: ASP .NET settings

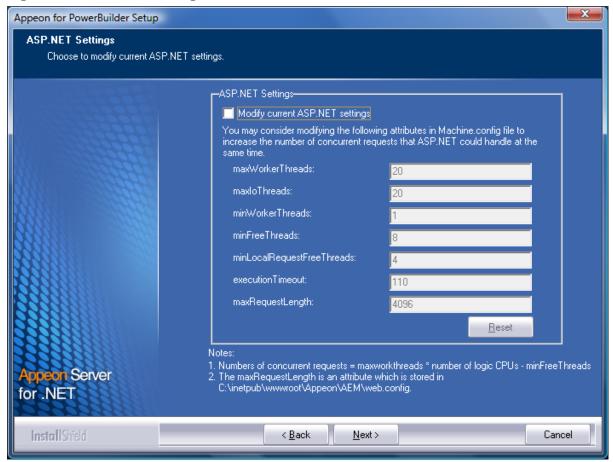

When the **Next** button is clicked, a message box opens indicating that the upgrade is preparing files.

Figure 4.63: Setup is preparing files

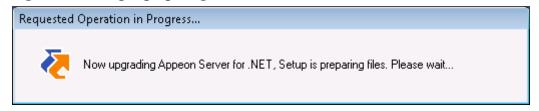

Before the upgrade process starts, if the setup program detects that the w3wp.exe process is running, a warning message will pop up reminding you to terminate it, as shown in the following figure.

Figure 4.64: Check Task Manager

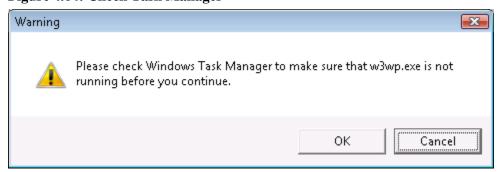

The upgrade process uninstalls Appeon Server 6.0/6.1/6.2/6.5, backs up configurations and begins the installation of Appeon Server based on the backup information. This will take several minutes.

Step 4: When setup is complete, choose whether to register .NET Framework. It is selected by default. To manually register .NET Framework, uncheck the box before clicking **Finish**.

Figure 4.65: Setup is complete

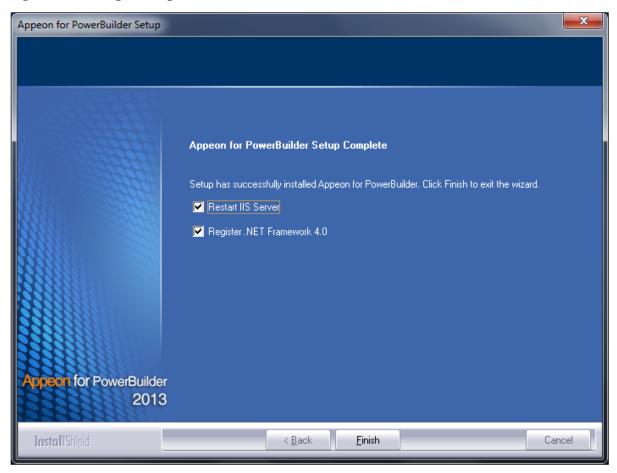

The setup program will register .NET Framework if "Register .NET Framework xx" is checked and you click **Finish**.

Figure 4.66: Register .NET Framework

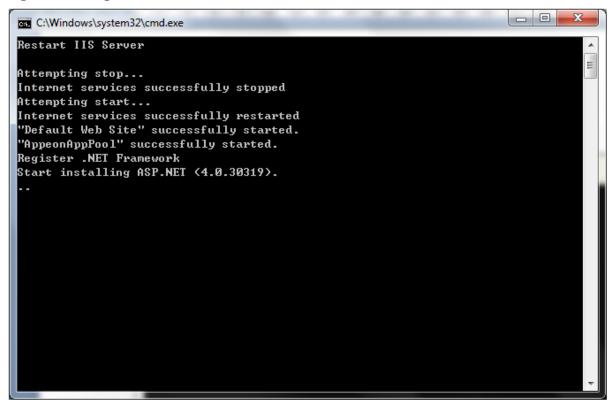

#### 4.5.3.2 Upgrading Appeon Developer

Step 1: Launch the Appeon for PowerBuilder Setup program and select to install "Appeon Developer" (see Starting the installation).

Step 2: Click the **OK** button in the **Confirm Upgrade** message box.

Figure 4.67: Confirm upgrade

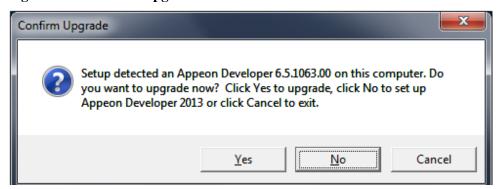

Once you click the **OK** button, a message box opens indicating that Setup is preparing files.

Figure 4.68: Setup is preparing files

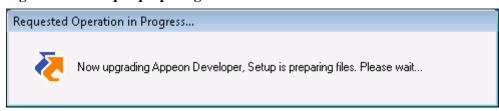

The upgrade process uninstalls Appeon Developer 6.0/6.1/6.2/6.5, backs up configurations then begins the installation of Appeon Developer based on the backup information. This will take several minutes.

Wait until the upgrade is complete.

Step 3: Click the **Finish** button.

#### 4.5.3.3 Upgrading Appeon Server Web Component

Step 1: Launch the Appeon for PowerBuilder Setup program and select to install "Appeon Server Web Component" (see <u>Starting the installation</u>).

Step 2: Click the **OK** button in the **Confirm Upgrade** message box.

Figure 4.69: Confirm upgrade

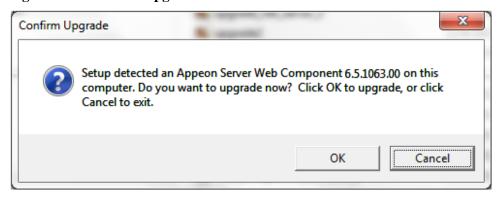

Once you click the **OK** button, a message box opens indicating that Setup is preparing files.

Figure 4.70: Setup is preparing files

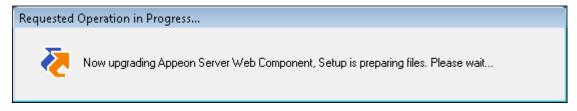

The upgrade process uninstalls Appeon Server Web Component 6.0/6.1/6.2 then begins the installation of Appeon Server Web Component 2013. This will take several minutes.

Wait until the upgrade is complete.

Step 3: Click the **Finish** button.

# 4.5.4 Upgrade configuration settings manually

After the product upgrade, most configurations made in Appeon 6.0/6.1/6.2/6.5 are retained and will continue to work in Appeon Web 6.6. However, because the configuration settings of Appeon Web 6.6 have been adjusted, it is recommended that you review the configuration settings in Appeon Developer and Appeon Server AEM to become familiar with the new settings and make sure the old ones are not lost or mis-configured.

After verifying all settings, Web applications deployed with Appeon 6.0/6.1/6.2/6.5 and Appeon Demos must be redeployed in Appeon Web 6.6.

Note: If the application uses ACF framework or Appeon Workarounds PBL, you must use the new ACF or Appeon Workarounds PBL to replace those used in Appeon 6.0/6.1/6.2/6.5.

#### 4.5.4.1 Settings lost in upgrade (for Appeon Demos)

• The data source settings in AEM.

You need to manually create the following data sources: appeonsample and appeonsample2. The "appeonsample" data source connects to appeonsampleforserver ASA ODBC data source, and the "appeonsample2" data source connects to appeonsample2forserver ASA ODBC data source.

• The transaction object settings in AEM.

You need to manually map transaction object(s) to data source, mainly, map sqlca to appeansample. For appeon\_code\_examples, you also need to map its\_sql to appeansample and its\_sqt to appeansample2.

# **5 Configuring Appeon Server Cluster**

Appeon provides its own tools and plug-ins to configure an Appeon Server cluster and implement the load balancing and failover functionalities. An Appeon Server cluster is essentially a group of IIS servers, each with Appeon Server and Appeon plug-in installed.

Following are high level steps for configuring an Appeon Server cluster. For detailed instructions, please refer to **Tutorial 5: Configure Appeon Server Cluster** in *Appeon Mobile Tutorial*.

- 1. Install **Appeon Server** to multiple IIS servers.
- 2. Create **Appeon Server cluster** in AEM.
- 3. Configure the **Web server** for the Appeon Server cluster.
- 4. Deploy the application to the Appeon Server cluster and Web server(s).

# 6 Post-Installation Configuration Tasks

### 6.1 Overview

The previous chapters provide instructions on how to set up Appeon system architecture, including installing Appeon for PowerBuilder components, as well as configuring Appeon Server cluster. Once the Appeon system is set up and before you start deploying applications, the post-installation configuration tasks listed in the following table will help ensure that the deployed applications run as desired. Post-installation configuration tasks refer to configurations required for Appeon system architecture that affect the running of all applications but do not include configuration tasks performed in Appeon Developer and Appeon Enterprise Manager for specific applications.

Table 6.1: Post-installation tasks

| Task                                                      | Description                                                                                                    | Detailed<br>Instructions<br>Given in                       |
|-----------------------------------------------------------|----------------------------------------------------------------------------------------------------|------------------------------------------------------------|
| Configuration for the client machine                      | The IE security settings and Windows login user privileges may prevent downloading the Appeon Xcelerator plug-in.                                                                                                    | Configuration for client machine                           |
| System language setting                                   | Configuration required for the client, Appeon Server and database server.                                                                                                    | System language settings                                   |
|                                                           | The operating system language settings can affect the characters that are displayed in the Appeon Web application.                                                                                                    |                                                            |
| Configuration<br>for supporting<br>dynamic<br>DataWindows | Configuration required for database server.  Configuration at the database server is required for support of dynamic DataWindows.                                                                                      | Dynamic DataWindow in the Appeon Features Help             |
| Configuration for fixing an ASE issue                     | Appeon provides several SQL files for you modifying the chain modes of stored procedures in ASE database to avoid the following error:  "Select error: Stored procedure may be run only in unchained transaction mode" | ASE Chained mode issue in the Appeon Troubleshooting Guide |

### 6.2 Configuration for client machine

Running Appeon Web application on the client machine is dependent on the Appeon Xcelerator plug-in (ActiveX controls). To ensure (only for the first time) the Appeon ActiveX controls can be downloaded and installed, the following configuration on the client machine is required.

### 6.2.1 Configuring IE security settings

We recommend you add the URL of the deployed application to the **Trusted Sites** zone in Internet Explorer, because the default security settings of this zone are appropriate for

downloading and installing the Appeon ActiveX controls. However, if you do not want to add the URL to the Trusted Sites zone, you will need to make sure the security settings (listed in Step 4 below) are enabled for the appropriate zone. The following are detailed steps to add the URL to the Trusted Sites zone.

Step 1: In Internet Explorer, on the **Tools** menu, click **Internet Options**.

Step 2: In the Internet Options window, select the **Security** tab. Then select the **Trusted sites** Web content zone, and click the **Sites** button.

Figure 6.1: IE security settings

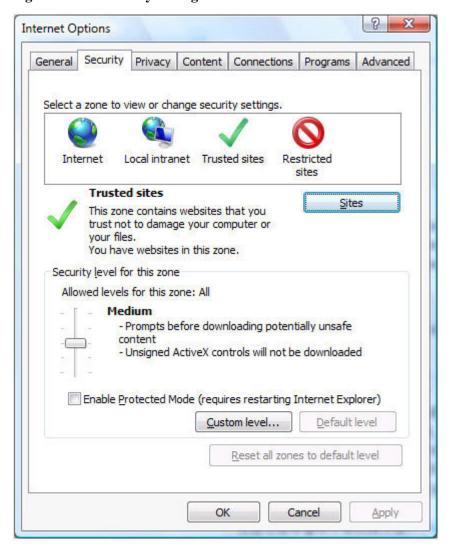

Step 3: In the Trusted sites window, input the URL of the deployed application to the "Add this website to the zone" box. Uncheck the checkbox of "Require server verification (https:) for all sites in this zone". Click **Add** then click **Close** to return to the Internet Options window.

Figure 6.2: Trusted sites

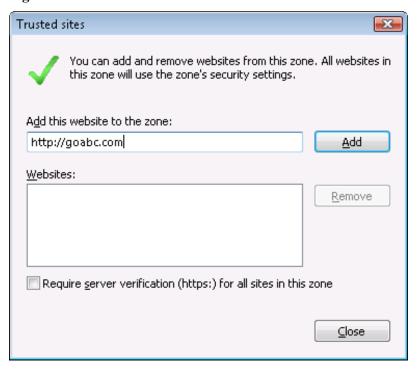

Step 4: If you do not want to add the URL to the trusted sites, you will need to select the appropriate zone, then click the **Custom Level** button, and enable the following settings (they are enabled for the trusted sites by default):

- Download signed ActiveX controls
- Run ActiveX controls and plug-Ins
- Script ActiveX controls marked safe for scripting
- Active scripting

Step 5: Click **OK** to save the settings and close IE.

### 6.2.2 Logging in as administrator or normal user

Different Internet Explorer versions require different user privileges for installing the ActiveX control.

- If using IE 8.0, 9.0 or 10.0 on Windows Vista/7/2008/2012, you do not need administrative privileges to download and register the ActiveX control; you can log into the machine as a normal user.
- If using IE 8.0, 9.0 or 10.0 on Windows XP/2003, or if using IE 7.0 or earlier, you must log in as a member of the Administrator group so you have the permissions to download and register the ActiveX control successfully.

Please read the appropriate section for the IE version you are using.

**A useful tip**: In very rare cases, even after making the required configurations, you still get errors such as "Appeon Xcelerator plug-in cannot be loaded" or "Internet Explorer cannot open the Internet site http://<Web site>. Operation aborted.", you can try this to resolve the error: right click the **Internet Explorer** icon on desktop, choose **Run as administrator**; after the deployed application runs successfully, restart IE in the normal way.

### 6.2.2.1 Using IE 8.0, 9.0 or 10.0

- If you are using IE 8.0, 9.0 or 10.0 on Windows Vista/7/2008/2012, follow the prompts in IE information bar to install the ActiveX control, no matter which user account (administrator or normal user) you use.
- If you are using IE 8.0, 9.0 or 10.0 on Windows XP/2003, first log in as an Administrator group member, then follow the prompts in IE information bar to install the ActiveX control, then log off and log in again as a normal user.

The following are detailed steps to install the ActiveX control from the IE information bar:

Step 1: Click the IE information bar, the yellow message bar at the top, that says, "This website wants to install the following add-on: 'Appeon Web Library' from 'Appeon Corporation'. If you trust the website and the add-on and want to install it, click here...".

Step 2: Select "Install This Add-on for All Users on This Computer...". This will complete the installation of the first Appeon ActiveX control. (Note: you will need to do this step one more time, as there are two Appeon ActiveX controls to install.)

Figure 6.3: IE information bar

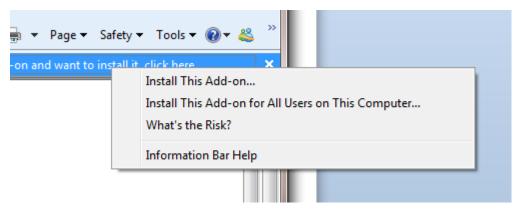

Step 3: Click **Yes** if Windows display the following "User Account Control" screen confirming that you want to install the component.

Figure 6.4: UAC window

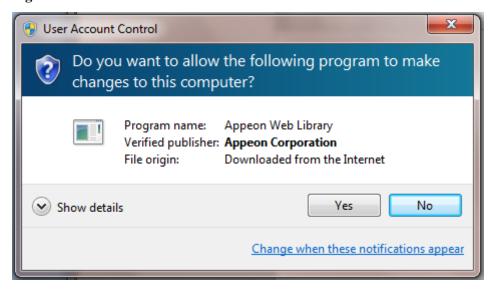

The installation will proceed and when it is successful, the following web page will be displayed.

Figure 6.5: Appeon download center

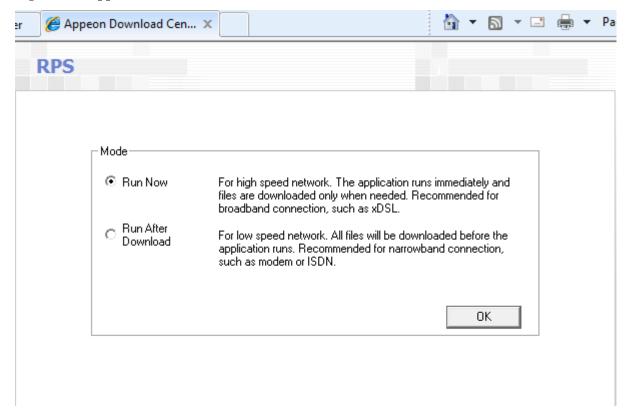

Step 4: Click the **OK** button and the system will begin the download process.

Figure 6.6: Download file

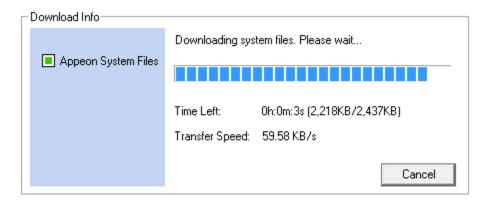

Step 5: After this process is complete, you will see the "Appeon Xcelerator plug-in cannot be loaded" screen again. Click the IE information bar and select "Install This Add-on for All Users on This Computer..." one more time (this will install the second plug-in). This time you will see a spiraling wait icon and at the bottom left side on the status bar, you will see several program files being loaded. Once this process is completed, the application is ready to be used.

#### 6.2.2.2 Using IE 7.0 (or earlier)

If you are using IE 7.0 or earlier, you need to first log in as an Administrator group member, then follow the prompts in IE information bar to install the ActiveX control, then log off and log in again as a normal user.

For Windows Vista, 2008, or 7, if UAC is on, when you follow the prompts in the IE information bar to install the ActiveX control, a window as below may appear, you need to input the administrator password and click **OK**; then the ActiveX control will be installed successfully.

Figure 6.7: User Account Control

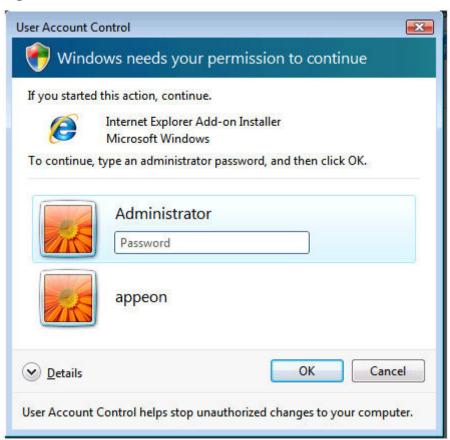

If you are using IE 7, make sure IE is not started in "No-Add-ons" mode, as IE browser started in this mode will not be able to run the Appeon ActiveX control. In this case, exit IE and restart it in normal mode.

### 6.2.3 Verifying Appeon ActiveX control installation

We recommend you verify the installation of Appeon ActiveX controls, especially after you upgrade Internet Explorer or Appeon for PowerBuilder. The following are detailed steps.

Step 1: In Internet Explorer, on the **Tools** menu, click **Manage Add-ons**.

Figure 6.8: Manage add-ons

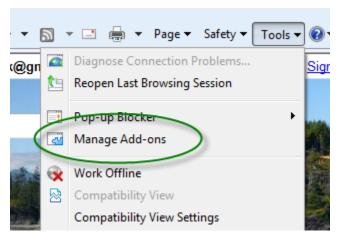

Step 2: From the list of add-ons, there are two listed for Appeon Corporation: EonDownloadCenter Class and EonUISpace Class. Make sure their status are Enabled.

Figure 6.9: Verify ActiveX control status

| Name                                        | Publisher              | Status  | File date          | Version       | Load   |
|---------------------------------------------|------------------------|---------|--------------------|---------------|--------|
| Adobe PDF Link Helper                       | Adobe Systems, Incorpo | Enabled | 02/27/2009 12:07 P | 9.1.0.163     | 0.03 s |
| Adobe PDF Reader                            | Adobe Systems, Incorpo | Enabled | 02/27/2009 12:07 P |               |        |
| Appeon Corporation                          |                        |         | 7                  |               |        |
| EonDownloadCenter Class                     | Appeon Corporation     | Enabled | 07/01/2010 9:16 PM | 6.5.106.0     |        |
| EonUISpace Class                            | Appeon Corporation     | Enabled | 07/01/2010 9:17 PM | 6. 5. 0106. 0 |        |
| Apple Inc.                                  |                        |         |                    |               |        |
| QuickTime Object                            | Apple Inc.             | Enabled | 09/09/2010 4:01 PM | QuickTime     |        |
| Control name is not available —             |                        |         |                    |               |        |
| Web Test Recorder Control name is not avai. |                        | Enabled |                    | 4.0.31106.0   |        |
| ∢                                           |                        | II.     |                    |               |        |

### 6.3 System language settings

Sometimes the Windows language settings can affect the characters displayed in the Appeon Web application. To avoid any such display issues, verify that:

- The language of the data in the database used by the application matches the Windows language settings on the machine where Appeon Server is installed.
- The language of the data in the database used by the application matches the Windows language settings on each Client machine where the Web application will be viewed.
- The language of the data in the database used by the Appeon-deployed Web application matches Windows language settings on the machine where Appeon Developer is installed.

To set the language settings in Windows:

- Step 1: Open Windows Start Menu and select Settings | Control Panel.
- Step 2: Double-click **Regional Options**.
- Step 3: Select the appropriate language from the **Your locale** DropDownListBox.
- Step 4: Click the **Set Default** button. The Select System Local window displays.
- Step 5: Select the appropriate locale. Verify that it is the same as that selected in the **Your locale** list box in Regional Options.
- Step 6: Click **OK** to return to the Regional Options window.
- Step 7: Verify that the language selected in the **Your locale** list box and the language checked as default in **Language settings for the system** settings are the same. The language can be from different regions as long as it is the same language.
- Step 8: Click **Apply** and **OK** in the Regional Options window to accept the settings.

# 7 Uninstalling Appeon Web 6.6

#### 7.1 Overview

To uninstall Appeon Web 6.6, uninstall each of its components separately. The uninstall process reverses the actions performed by the Appeon installation program. Uninstallation does not delete any user created files in Appeon, such as Web files generated while deploying the demo applications or your own application to Appeon Server. Delete these files manually from the Web root.

Do not try to reverse installation steps or uninstall Appeon by deleting files manually or changing your Registry. This can create serious problems with your system in general and new Appeon releases in particular.

There are two ways to uninstall Appeon components:

- Launch the Appeon uninstall program from Windows **Start** menu | **Programs** | **Appeon for PowerBuilder 2013**.
- Launch Add/Remove Programs from the Windows Control Panel. Select the Appeon component and click **Change/Remove** to begin the uninstall process.

### 7.2 Uninstalling Appeon Developer

Step 1: Shut down all Windows programs, including all Sybase softwares:

- Shut down PowerBuilder
- Stop the EP Management Service.

Step 2: Verify that Appeon Developer and all Sybase softwares have been shut down.

Open Windows Task Manager, switch to the Process tab and verify that the following processes are not running. If they are running, end them:

- EonADTxx.exe
- pbxxx.exe

If EonADTxx.exe is running when attempting to uninstall Appeon Developer, Appeon Setup will detect that the processes are running and an error message will appear.

End the processes in the Processes tab of Windows Task Manager before clicking the **OK** button on the message box. If you click **OK** before ending the process, the message box will continue to display and will not allow you to continue until the processes are ended. In this case, click **Cancel** in the message box, end the process and begin the uninstall process again.

Step 3: Select Windows Start menu | Programs | Appeon for PowerBuilder 2013 | Appeon Developer | Uninstall Appeon Developer to begin the uninstall process.

Step 4: Choose **Remove** to delete all installed features. Click **Next**.

Figure 7.1: Repair or remove Appeon Developer

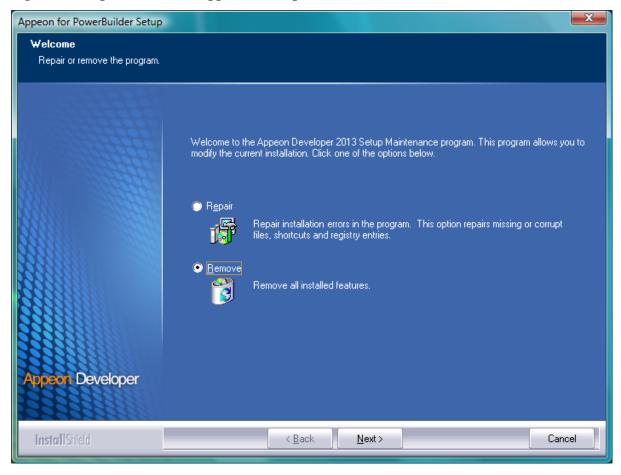

Step 5: Confirm the removal of Appeon Developer. Click **OK** to uninstall.

Figure 7.2: Confirm uninstall

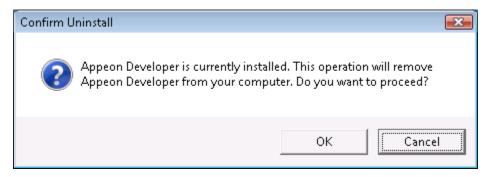

Figure 7.3: Perform Appeon Developer uninstall

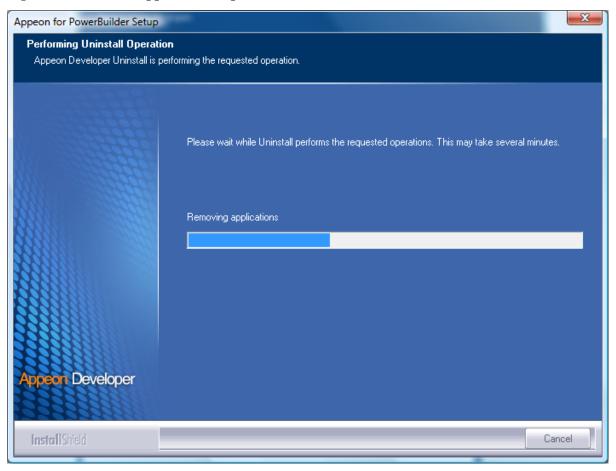

Step 6: Click Finish to exit.

Figure 7.4: Appeon Developer uninstall complete

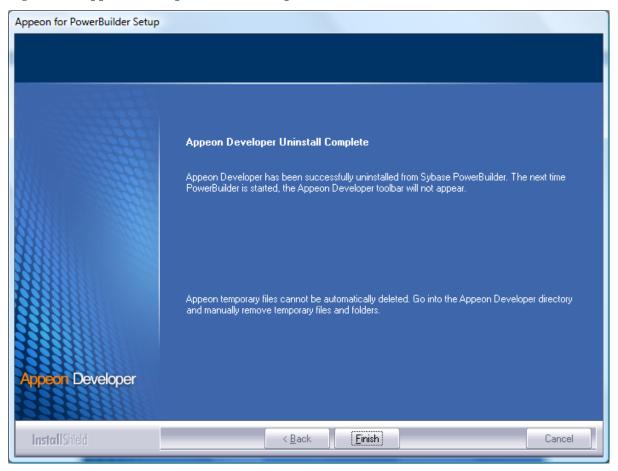

Step 7: Use Windows Explorer to manually delete the folder where Appeon Developer was installed. This will remove all Appeon Developer files that are not automatically uninstalled.

# 7.3 Uninstalling Appeon Server

- Step 1: Shut down all Windows programs.
- Step 2: Stop IIS server.

To stop the server in the IIS Manager, right click the **top** node (not the website node) in the left tree and select **Stop** from the popup menu. This will stop the entire IIS server, as shown in the following figure.

Figure 7.5: Stop the server in IIS Manager

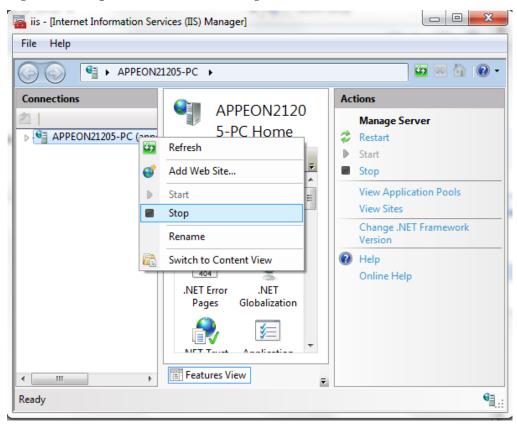

Step 3: Select Windows **Start** menu | **Programs** | **Appeon for PowerBuilder 2013** | **Appeon Server for .NET** | **Uninstall Appeon Server** to begin the uninstall process.

Before uninstall process starts, if the setup program detects that the IIS server is running, a warning message will pop up reminding you to terminate it, as shown in the following figure.

Figure 7.6: Stop IIS server

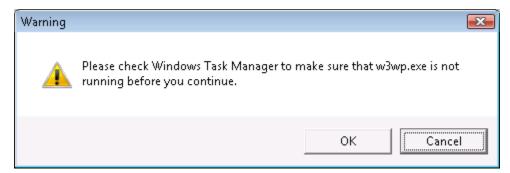

Step 4: Choose **Remove** to delete all installed features. Click **Next**.

Figure 7.7: Repair or remove Appeon Server

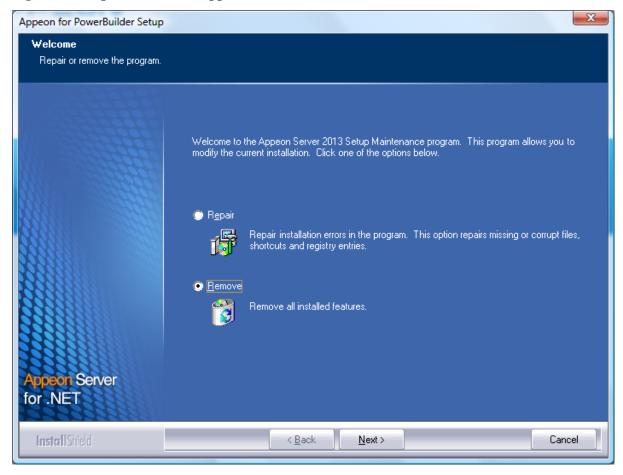

Step 5: Confirm the removal of Appeon Server. Click **OK** to uninstall.

Figure 7.8: Confirm uninstall

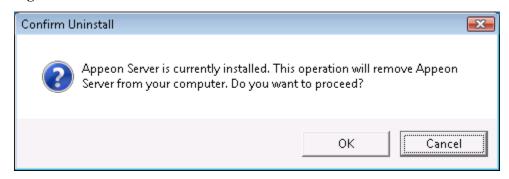

Step 6: Wait until the uninstallation is complete.

Figure 7.9: Perform Appeon Server uninstall

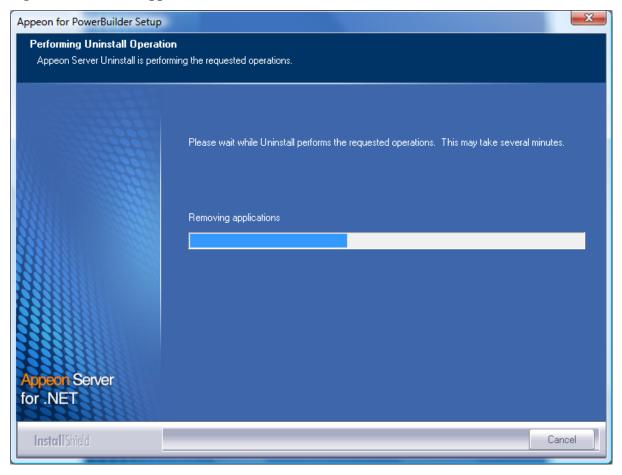

Step 7: Click Finish to exit.

Figure 7.10: Appeon Server uninstall complete

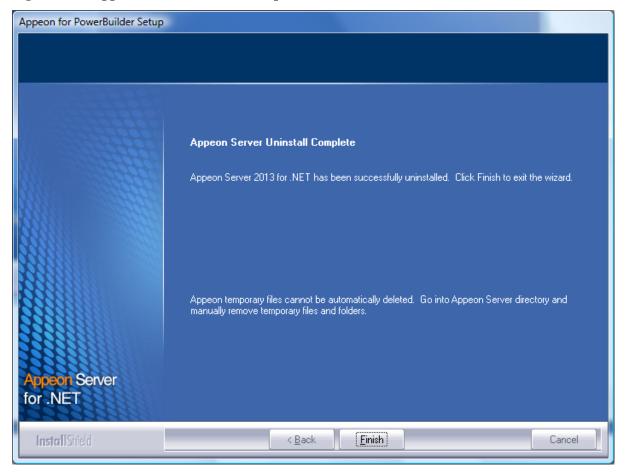

# 7.4 Uninstalling Appeon Server Web Component (for remote Web servers only)

- Step 1: Shut down all Windows programs as well as the IIS service.
- Step 2: Select Windows Start menu | Programs | Appeon for PowerBuilder 2013 | Appeon Server Web Component | Uninstall Appeon Server Web Component to begin the uninstall process.
- Step 3: Choose **Remove** to delete all installed features. Click **Next**.

Figure 7.11: Repair or remove Appeon Server Web Component

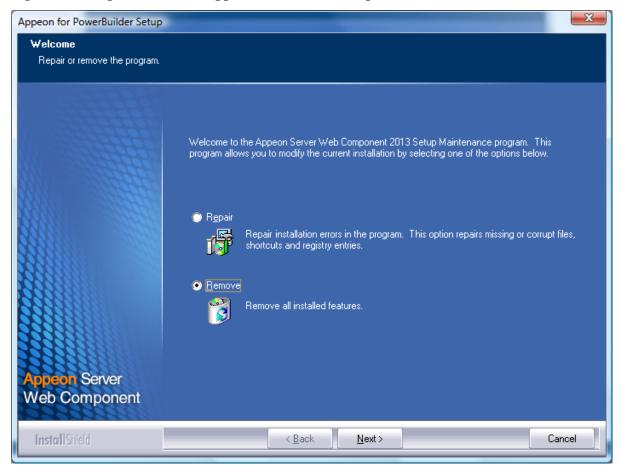

Step 4: Confirm the removal of Appeon Server Web Component. Click **OK** to uninstall.

Figure 7.12: Confirm uninstall

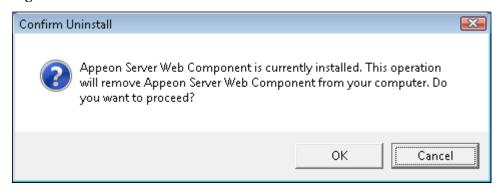

Step 5: Wait until the uninstallation is complete.

Figure 7.13: Perform Appeon Server Web Component uninstall

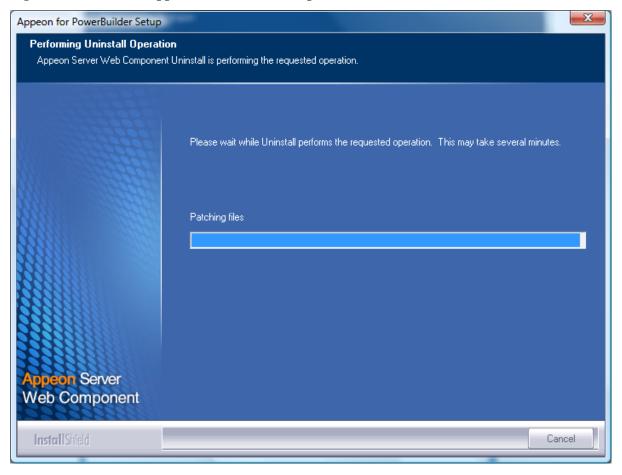

Step 6: Click Finish to exit.

Figure 7.14: Appeon Server Web Component uninstall complete

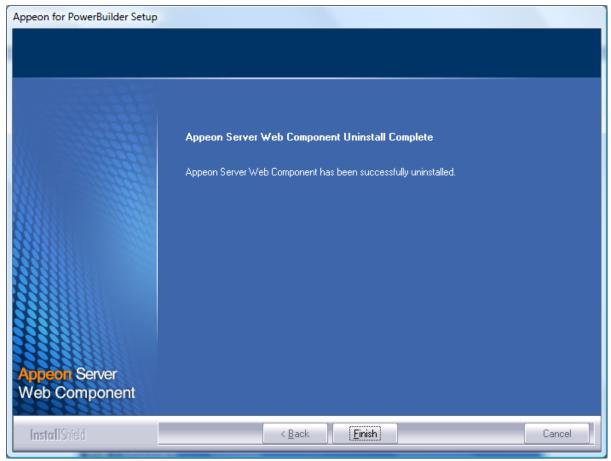

### 7.4.1 Uninstalling Web Component if multiple remote Web servers are involved

Repeat the Web Component uninstall steps for each remote Web server.

## 7.5 Uninstalling Appeon Help

Step 1: Select Windows Start menu | Programs | Appeon for PowerBuilder 2013 | Appeon Help | Uninstall Appeon Help to begin the uninstall process.

Step 2: Choose Remove to delete all installed features. Click Next.

Figure 7.15: Repair or remove Appeon Help

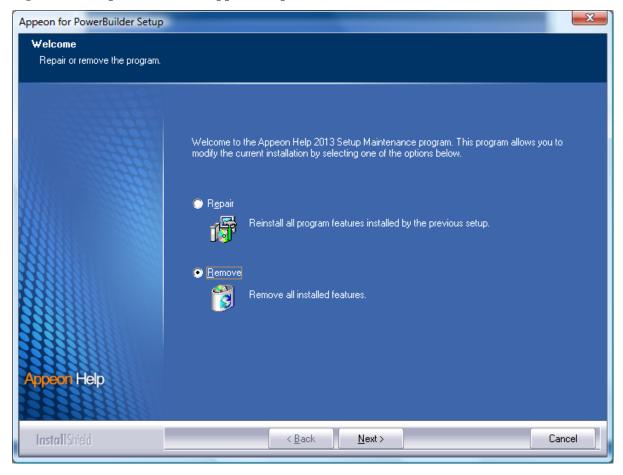

Step 3: Confirm the removal of the Appeon Help. Click **OK** to uninstall.

Figure 7.16: Confirm uninstall

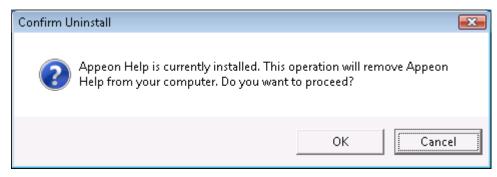

Figure 7.17: Perform Appeon Help uninstall

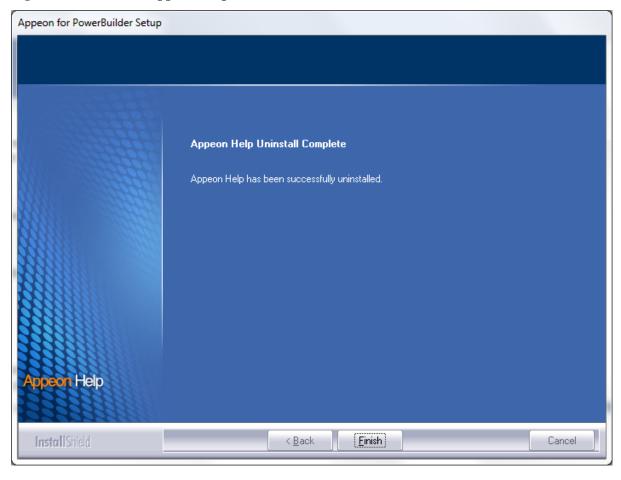

Step 4: Click Finish to exit.

Figure 7.18: Appeon Help uninstall complete

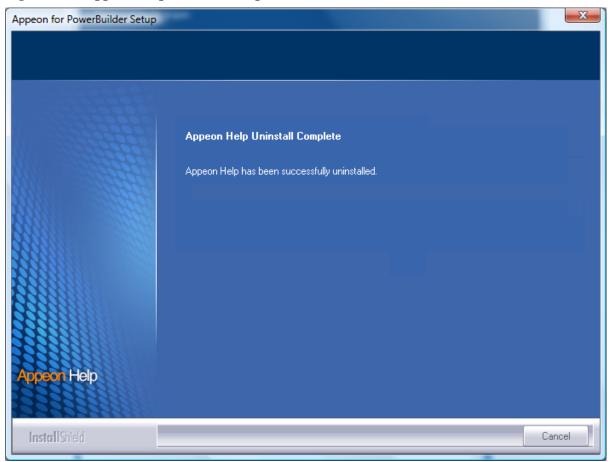

Developer PC, 11

# Index

|                                                 | H                                                            |
|-------------------------------------------------|--------------------------------------------------------------|
| ${f A}$                                         | hardware requirements, 8, 8, 9                               |
| Appeon components, $\underline{6}$              | -                                                            |
| Appeon Developer, <u>6</u>                      | I                                                            |
| Appeon Help, 7                                  | install .NET Framework 4.0, <u>19</u>                        |
| Appeon Server, <u>6</u>                         | install IIS 6.0 on Windows 2003, <u>26</u>                   |
| Appeon Server Web Component, 7                  | install IIS 7.0 on Windows 2008, <u>21</u>                   |
| Appeon Developer, <u>6</u>                      | install IIS 7.0 on Windows Vista, <u>24</u>                  |
| Appeon Developer installation, <u>49</u>        | install IIS 7.5 on Windows 7, 20                             |
| installation instruction, <u>49</u>             | install IIS 8.0 on Windows 2012, <u>19</u>                   |
| prerequisites, <u>49</u>                        | installation instructions, <u>29</u> , <u>49</u> , <u>55</u> |
| Appeon Developer requirements, 9                | installation scenarios, <u>11</u>                            |
| hardware requirements, 9                        | Appeon Server cluster, 13                                    |
| software requirements, 9                        | Developer PC, <u>11</u>                                      |
| Appeon editions, 5                              | remote Appeon Server and Web server, 12                      |
| Appeon Help, 7                                  | · · · · · · · · · · · · · · · · · · ·                        |
| Appeon Help installation, <u>58</u>             | ${f L}$                                                      |
| Appeon Server, <u>6</u>                         | log in as administrator or normal user, 71                   |
| Appeon Server cluster, <u>13</u>                |                                                              |
| Appeon Server installation                      | P                                                            |
| prerequisites, <u>18</u>                        | prerequisites, <u>18</u> , <u>49</u> , <u>55</u>             |
| Appeon Server instance configuration, <u>38</u> | <b>-</b>                                                     |
| Appeon Server requirements, 8                   | R                                                            |
| hardware requirements, <u>8</u>                 | remote Appeon Server and Web server, 12                      |
| software requirements, <u>8</u>                 | remove an Appeon Server instance from IIS                    |
| Web Server requirements, 8                      | Web site, <u>46</u>                                          |
| Appeon Server Web Component, 7                  | S                                                            |
| Appeon Server Web Component installation,       |                                                              |
| 55                                              | settings lost in upgrade, <u>67</u>                          |
| installation instruction, <u>55</u>             | software requirements, 8, 8, 9                               |
| prerequisites, <u>55</u>                        | start the installation, <u>14</u>                            |
| 1 1 /                                           | system architecture, 4                                       |
| В                                               | system language settings, <u>76</u>                          |
| before you upgrade, 61                          | ${f U}$                                                      |
|                                                 | uninstall Appeon Developer, 77                               |
| C                                               | uninstall Appeon Help, <u>87</u>                             |
| Client requirements, <u>8</u>                   | uninstall Appeon Server, <u>80</u>                           |
| hardware requirements, 8                        | uninstall Appeon Server Web Component, 84                    |
| software requirements, <u>8</u>                 | upgrade Appeon Developer, 65                                 |
| configuration for client machine, <u>69</u>     | upgrade Appeon Server, <u>62</u>                             |
| configure Appeon Server cluster, <u>68</u>      | upgrade Appeon Server Web Component, <u>66</u>               |
| configure IE security settings, <u>69</u>       | upgrade configuration settings manually, <u>66</u>           |
| create an Appeon Server instance on IIS Web     | upgrade configuration settings manually, oo                  |
| site, <u>38</u>                                 | $\mathbf{W}$                                                 |
|                                                 | Web Server requirements, <u>8</u>                            |
| D                                               | , <u> </u>                                                   |
| database server requirements, 9                 |                                                              |